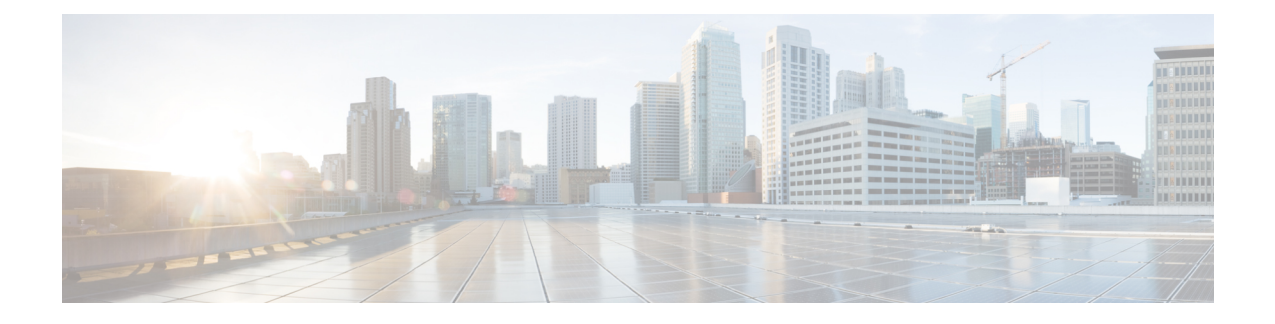

# **Media Controller**

This section describes the DCNM Media Controller.

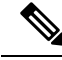

**Note**

From Cisco DCNM Release 11.1(1), only a user with the network-admin role can configure a host or flow policy, and global configuration settings.

To bring up the devices from the basic configuration using POAP, you must define the templates and publish the POAP definition through Cisco DCNM **Web Client > Configure > Deploy > POAP Definitions**.

Specific POAP templates for Leaf and Spine for the Media Controller deployment are packaged with the Cisco DCNM Software. **Note**

If you have configured the Cisco DCNM server in Media Controller mode and performed the procedure that is mentioned in the "POAP Launchpad" section, you will be able to see the Media Controller templates. Cisco DCNM Web Client allows you to choose the required templates, edit them as required, and publish the POAP definition.

For information about the Media Controller APIs, see the Cisco DCNM Media [Controller](https://developer.cisco.com/site/data-center-network-manager/) API reference on Cisco DevNet.

#### **DCNM Read-Only Mode for Media Controller**

From Cisco DCNM Release 11.1(1), you can use the**pmn.read-only-mode.enabled**server property in DCNM. This property allows you to use the DCNM media controller deployment for only monitoring purposes and not as a policy manager. You can set this property to **true** or **false**. By default, the **pmn.read-only-mode.enabled** server property is set to **false**.

After you modify the **pmn.read-only-mode.enabled** server property, restart DCNM by using the **appmgr restart DCNM** command for the property to take effect.

In a DCNM Native HA setup, you need to follow the standard method of modifying any server property file:

- **1.** Set the server property in the server.properties file.
- **2.** Use the **appmgr stop all** command on the secondary appliance and then on the primary appliance.
- **3.** Use the **appmgr start all** command on the primary appliance and then on the secondary appliance for the property to take effect.

When DCNM is in the read-only mode, note the following:

- **Host Policies**, **Flow Policies**, and **Global** menu items in **Media Controller** are hidden.
- Acessing the add, delete, modify, deploy, or undeploy API corresponding to Host or Flow policy, and global configuration will result in an error saying that operation is not allowed in the read-only mode.
- Adding a new device and reloading the switch does not push or repush any configuration from DCNM to the switches.

We recommend that you to take a decision to use DCNM in either the read-only (RO) or read-write (RW) mode when you perform a fresh install of DCNM. After you configure policies or import policies into DCNM, or deploy policies to switches, do not modify DCNM from RO to RW or vice-versa. You can first remove policies configuration in DCNM and switches, and then convert DCNM mode to RO or RW, that is, undeploy (default and custom host-policies, default and custom flow-policies, and global config) and delete all custom policies from DCNM. Similarly, delete any existing policies deployed by DCNM on switches. After DCNM is in the RO mode, you can apply policies on switches directly. In case of DCNM being configured in the RW mode, you can deploy policies from DCNM GUI.

A user is not expected to convert DCNM to the RO or RW mode if any of following cases are true:

- If DCNM already contains policies, that is, host policies, flow policies, and global config.
- If a DCNM instance has deployed policies to switches.
- If switches managed in DCNM are already configured with policies.

#### **NX-OS Streaming Telemetry and DCNM**

feature telemetry

Using streaming telemetry, NBM process on the switch informs DCNM its state using which DCNM is able to show discovered hosts and flows across the IP fabric. The POAP and pmn\_telemetry\_snmp CLI template, which are packaged in DCNM, generate the necessary telemetry configuration on the switch. An example of the generated configuration is as shown in the following sample:

```
telemetry
 destination-profile
   use-vrf management
 destination-group 200
   ip address 1.2.3.4 port 50051 protocol gRPC encoding GPB
  sensor-group 200
   path sys/nbm/show/appliedpolicies depth unbounded
   path sys/nbm/show/stats depth unbounded
  sensor-group 201
   path sys/nbm/show/flows query-condition
rsp-subtree-filter=eq(nbmNbmFlow.bucket,"1")&rsp-subtree=full
  sensor-group 202
   path sys/nbm/show/flows query-condition
rsp-subtree-filter=eq(nbmNbmFlow.bucket,"2")&rsp-subtree=full
 sensor-group 203
   path sys/nbm/show/flows query-condition
rsp-subtree-filter=eq(nbmNbmFlow.bucket,"3")&rsp-subtree=full
 sensor-group 204
   path sys/nbm/show/flows query-condition
rsp-subtree-filter=eq(nbmNbmFlow.bucket,"4")&rsp-subtree=full
 sensor-group 205
   path sys/nbm/show/endpoints depth unbounded
  subscription 201
```

```
dst-grp 200
  snsr-grp 200 sample-interval 60000
  snsr-grp 201 sample-interval 30000
  snsr-grp 205 sample-interval 30000
subscription 202
  dst-grp 200
  snsr-grp 202 sample-interval 30000
subscription 203
 dst-grp 200
  snsr-grp 203 sample-interval 30000
subscription 204
  dst-grp 200
  snsr-grp 204 sample-interval 30000
```
- [Topology,](#page-2-0) on page 3
- [Host,](#page-3-0) on page 4
- [Flow,](#page-16-0) on page 17
- [Global,](#page-32-0) on page 33
- [Config,](#page-33-0) on page 34

# <span id="page-2-0"></span>**Topology**

You can view the Media Controller topology on the **Web UI > Media Controller > Topology** page. This topology is specific to the operations performed by DCNM as a Media Controller.

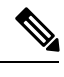

**Note**

- If you remove a device from the Inventory, the Policy deployment status for that switch is removed. However, you must clear the policy configuration on the switch also.
- After moving a cable from one port to another port, the old link is retained in the **Topology** window, and it is shown in the red color indicating that the link is down. The port movements are not updated in the **Topology** window. You need to rediscover the switch for the updated ports to be displayed in DCNM.

#### **Quick Search**

Enter the search string to highlight relevant devices.

The following fields are available to search on: **switch or hostname**, **switch or host IP address**, **switch MAC**, and **switch serial number**.

#### **Multicast Group**

Right-click (or press Return Key) in the field. A list of Multicast Addresses are displayed. You can choose the multicast IP address for which you need to view the topology.

The devices under this multicast IP address, and links to spine and leaf are highlighted. The dotted moving lines depict the flow of traffic in the Media Controller topology.

You can search or filter based on flow alias name in the Topology. When you search for Multicast Group, you can search using the IP address or flow alias name.

# <span id="page-3-0"></span>**Host**

The Host menu includes the following submenus:

## **Discovered Host**

You can view all the hosts that are populated through telemetry on this screen. After the switches are discovered, all the switches in the fabric will push data to the DCNM server at regular intervals using telemetry. Cisco DCNM server displays the received Events and Flow statistics for each active flow.

The following table describes the fields that appear on this page. Click the table header to sort the entries in alphabetical order of that parameter.

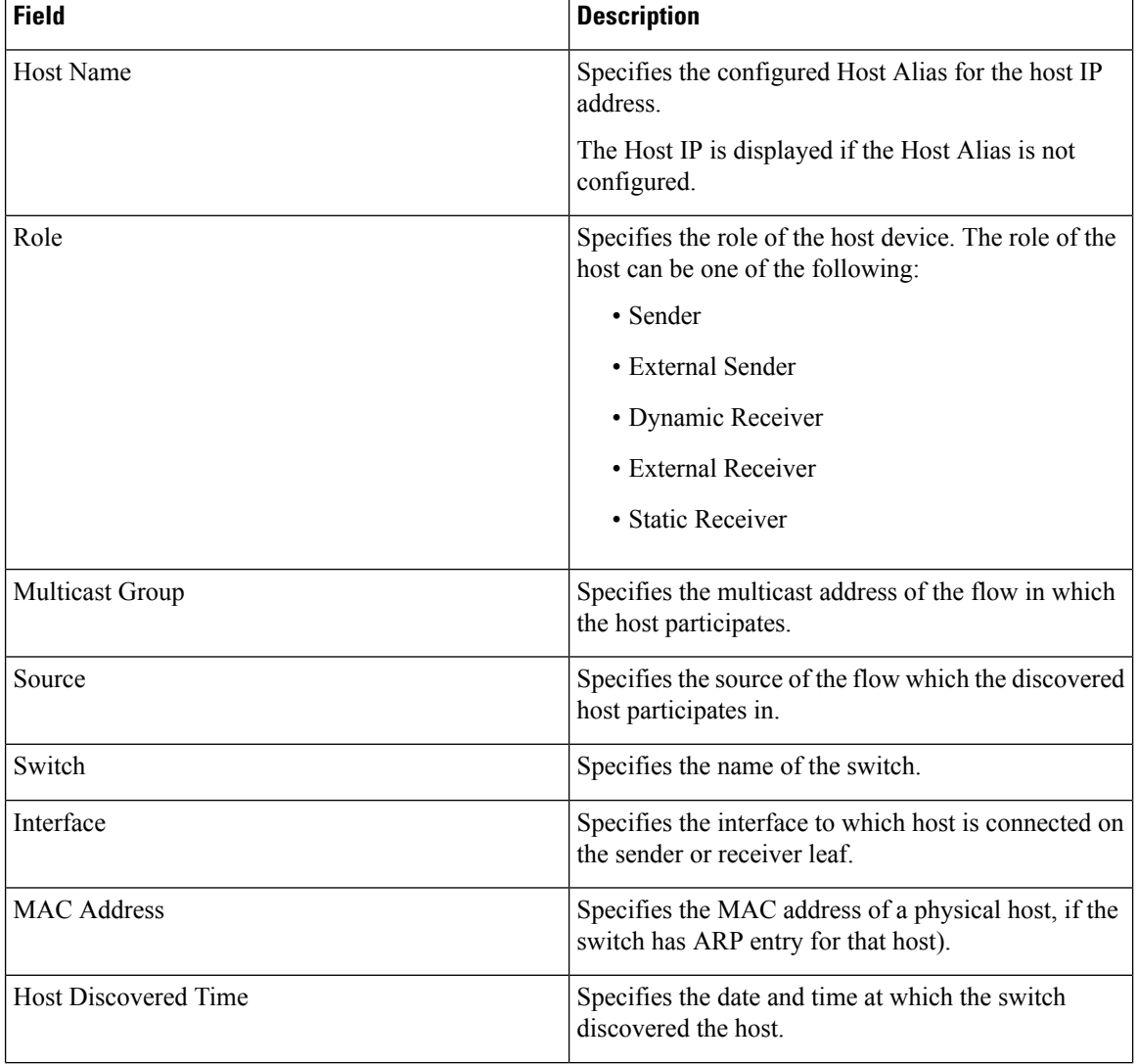

#### **Table 1: Discovered Host Table Fields and Description**

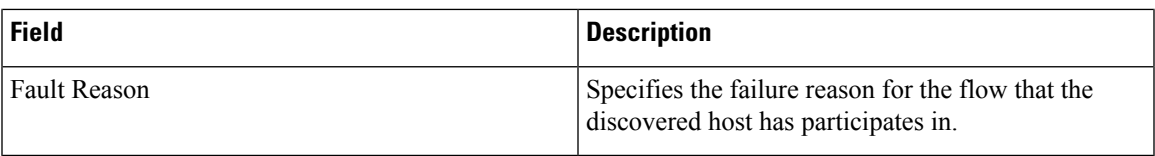

## **Host Alias**

Cisco DCNM allows you to create host aliases for Media Controller sender and receiver hosts. The active multicast traffic transmitting and receiving devices are termed as hosts. Beginning with Cisco DCNM Release 11.0(1), you can add a host-alias name to your sender and receiver hosts, to help you to identify the hosts by a name. You can also import a large number of Host Alias to Cisco DCNM Media Controller.

The following table describes the fields that appear on this page.

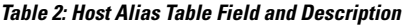

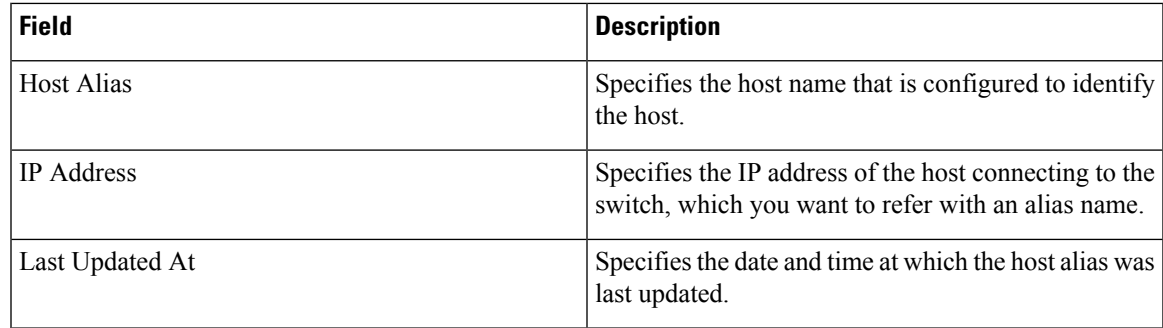

This section contains the following:

## **Add Host Alias**

Perform the following task to add new host aliases to devices in the fabric discovered by Cisco DCNM.

- **Step 1** Choose **Media Controller > Host > Host Alias**, click **Add**.
- **Step 2** In the Add/Edit Host Alias window, enter the following:
	- **Host Name**─Enter a fully qualified unified hostname for the identification.
	- **IP Address**─Enter the IP address of the host that is the part of a flow.
	- You can also create host alias before a host sends any data to its directly connected sender or receiver leaf **Note**
- **Step 3** Click **Save** to apply the changes.

.

Click **Cancel** to discard the host alias.

The new host alias is shown in the table on the **Host Alias** window.

### **Edit Host Alias**

Perform the following task to edit the host alias.

- **Step 1** Choose **Media Controller > Host > Host Alias**, select the check box next to the Host Alias that you need to modify.
- **Step 2** In the **Add/Edit Host Alias** window, enter the following:
	- **Host Name**—Enter a fully qualified unified hostname for the identification.
	- **IP Address**─Enter the IP address of the host that is the part of a flow.

**Step 3** Click **Save** to apply the changes.

Click **Cancel** to discard the host alias.

The modified host alias is shown in the table on the **Host Alias** window.

## **Delete Host Alias**

Perform the following task to delete the host alias.

- **Step 1** Choose **Media Controller > Host > Host Alias**, select the check box next to the Host Alias that you want to delete. You can select multiple Host Alias entries to be deleted at the same instance.
- **Step 2** Click **Delete**.

**Step 3** On the confirmation window, click **OK** to delete the Host Alias.

Click **Cancel** to retain the host alias.

### **Import Host Alias**

Perform the following task to import host aliases for devices in the fabric.

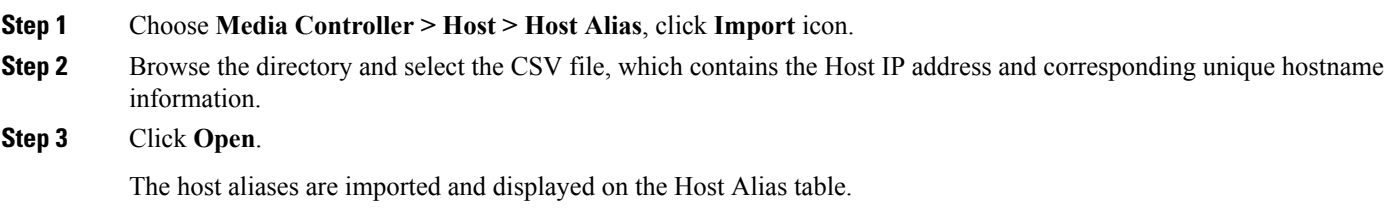

## **Export Host Alias**

Perform the following task to export host aliases for devices in the fabric.

#### **Step 1** Choose **Media Controller > Host > Host Alias**, click **Export** icon.

A notification window appears.

**Step 2** Select a location on your local system directory to store the Host Aliases configuration from DCNM and click **OK**.

The host alias configuration file is exported to your local directory. The filename is appended with the date and time at which the file was exported. The format of the exported file is . csv.

## **Host Policies**

You can add policies to the host devices. Navigate to **Media Controller > Host > Host Policies** to configure the host policies.

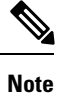

Switches must be deployed with default host policies. You can edit the default host policies to permit or deny. From the Deployment drop-down list, select **Deploy Selected Policies** to deploy the default policies to the switches.You can also deploy all the default policies to all the managed switches by selecting **Deploy All Default Policies** even without selecting any default policies.

By default, the sequence numbers for policies are auto-generated by DCNM and Multicast mask/prefix is taken as/32. The server property**pmn.hostpolicy.multicast-ranges.enabled**under **Administration > DCNM Server > Server Properties** must be set to '**true**' for the user to be able to provide sequence numbers and multicast mask/prefix. When the server property is set to **True**, the fields to enter the sequence number and the multicast mask/prefix is available in the **Media Controller > Host > Host Policies > Add** and **Media Controller > Host > Host Policies > Edit** pages.

The default host policies must be deployed successfully to the switch before you deploy the custom host policies on that switch. Otherwise, the custom policies will fail to deploy. Ensure that you deploy all default policies successfully to all the switches before you add, edit, import, or deploy custom policies.

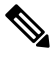

**Note**

When a user logs in to DCNM with a network operator role, all the buttons or options to add, delete, modify, import, export, or deploy policies are disabled. This user can only view policies, and deployment status or history.

The following table describes the fields that appear on this page.

#### **Table 3: Host Policies Operations**

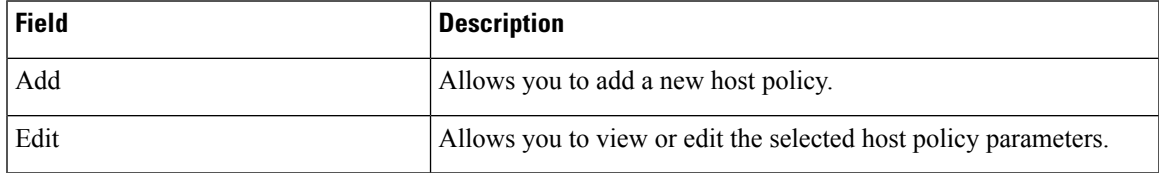

 $\mathbf{l}$ 

٠

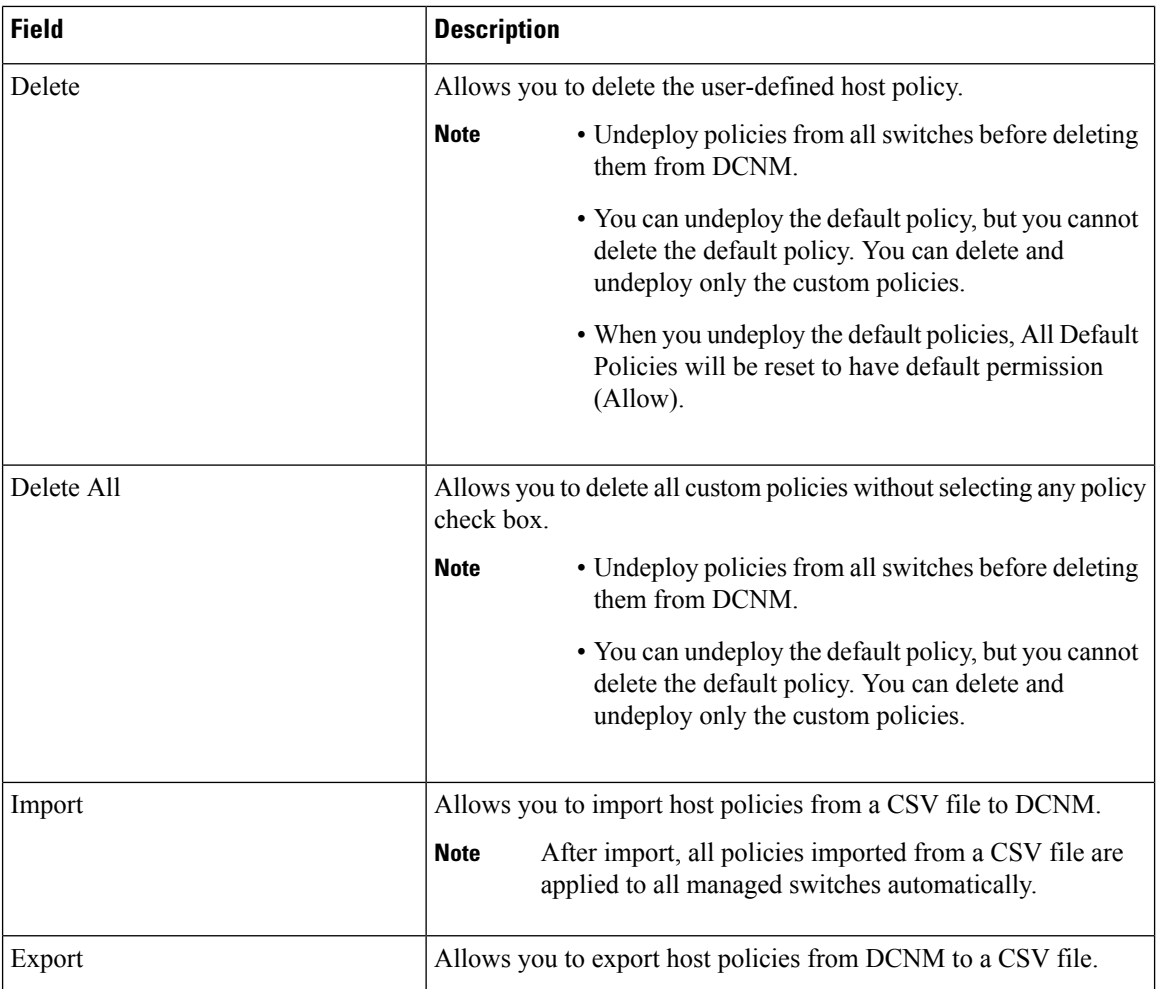

٦

 $\mathbf l$ 

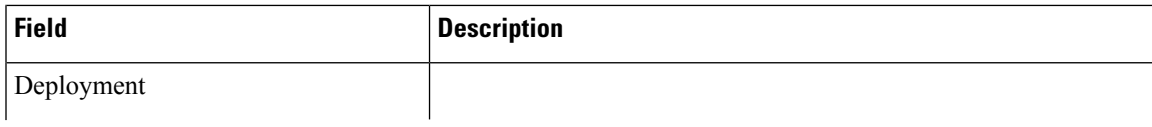

 $\mathbf{l}$ 

ш

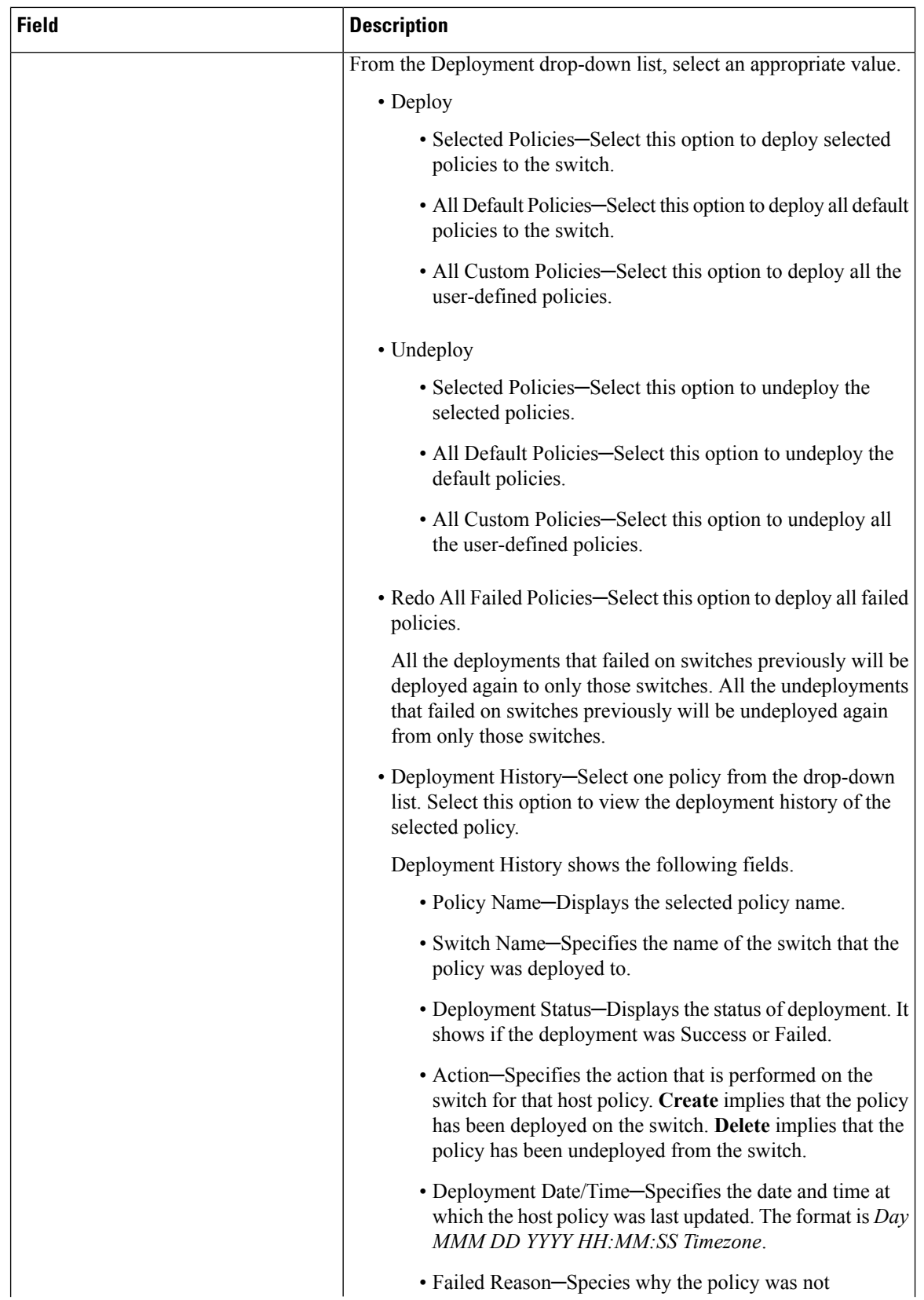

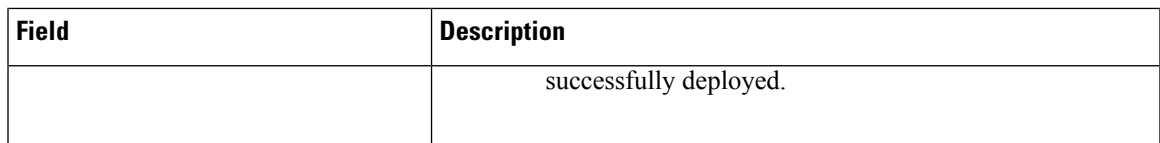

#### **Table 4: Host Policies Table Field and Description**

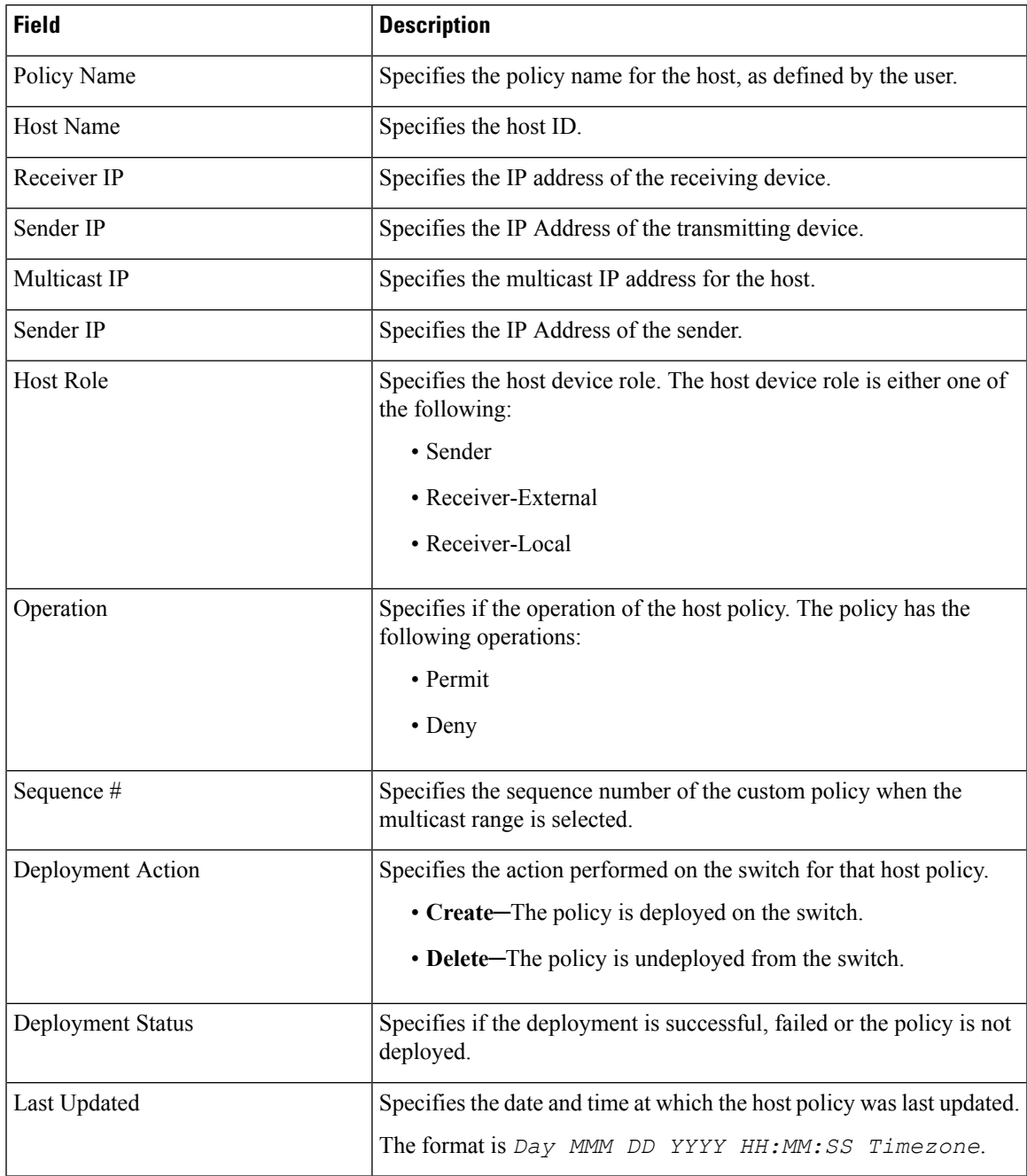

This section contains the following:

ı

### **Add Host Policy**

By default, the sequence number for policies is auto-generated by DCNM, and Multicast mask/prefix is /32 by default. The server property **pmn.hostpolicy.multicast-ranges.enabled** under **Administration > DCNM Server > Server Properties** must be set to '**true**' for the user to be able to provide sequence numbers and multicast mask/prefix. When the server property is set to **true**, the fields to enter the sequence number and the multicast mask/prefix are available in the **Media Controller > Host > Host Policies > Add** and **Media Controller > Host > Host Policies > Edit** windows.

The default host policies must be deployed successfully to the switch before you deploy the custom host policies on that switch. Otherwise, the custom policies will fail to deploy. Ensure that you deploy all default policies successfully to all the switches before you add custom policies.

To add Host policy from the Cisco DCNM Web UI, perform the following steps:

#### **Step 1** Choose **Media Controller > Host > Host Policies**.

The **Host Policies** window is displayed.

- **Step 2** Click the **Add** icon.
- **Step 3** In the Add Host Policy window, specify the parameters in the following fields.
	- **Policy Name**: Specifies a unique policy name for the host policy.
	- **Host Role**: Specifies the host as a multicast sender or receiver. Select one of the following:
		- Sender
		- Receiver-Local
		- Receiver-External
	- **Host Name**: Specifies the host to which the policy is applied. If a destination host is detected, you can choose the hostname from the drop-down list.
	- Do not select hosts that are discovered as remote receivers to create receiver or sender host policies. However, hosts that are discovered as remote senders can be used for creating sender host policies. **Note**
	- **Sender IP**: Specifies the IP address of the Sender host. Note that you can specify wildcard for this IP address by specifying the \* (asterisk) symbol or 0.0.0.0 in this field.
	- **Receiver IP**: Specifies the IP address of the receiver host. This field is visible and is applicable only if the Host Role is set to **Receiver-Local**. Note that you can specify wildcard for this IP address by specifying the \* (asterisk) symbol or 0.0.0.0 in this field.
	- When **Receiver IP** in a receiver host policy is a wildcard (\* or 0.0.0.0),**Sender IP** also has to be a wildcard (\* or  $0.0.0.0$ ). **Note**
	- **Multicast**: Specifies the multicast IP Address for the host policy. Note that you can specify wildcard for this IP address by specifying the \* (asterisk) symbol in this field. This will translate to 224.0.0.0/4. If you specify a wildcard IP address for **Sender IP** and **Receiver IP** fields, the Multicast Group is always required, that is, you cannot specify multicast as  $*$  or 0.0.0.0.
	- **Allow/Deny**: Click the radio button to choose, if the policy must **Allow** or **Deny** the traffic flow.
- **Step 4** Click **Save & Deploy** to configure and deploy the Policy.

Click **Cancel** to discard the new policy.

## **Edit Host Policy**

The default host policies must be deployed successfully to the switch before you deploy the custom host policies on that switch. Otherwise, the custom policies will fail to deploy. Ensure that you deploy all default policies successfully to all the switches before you edit custom policies.

To edit host policy from the Cisco DCNM Web UI, perform the following steps:

### **Step 1** Choose **Media Controller > Host > Host Policies**.

The **Host Policies** window is displayed.

- **Step 2** Check the check box next to the host policy name, that you need to edit.
- **Step 3** Click **Edit** Host policy icon.
- **Step 4** In the Edit Host Policy window, edit to specify if the policy will **Allow** or **Deny** traffic.
	- The changes made to Host Policy are applied immediately. If the policy is already applied to any device, the changes may impact the existing flows. **Note**
- **Step 5** Click **Save & Deploy** to configure and deploy the Policy.

Click **Cancel** to discard the changes.

### **Delete Host Policy**

To delete host policy from the Cisco DCNM Web UI, perform the following steps:

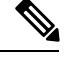

**Note** You can delete only user-defined Host Policies.

#### **Step 1** Choose **Media Controller > Host > Host Policies**.

The **Host Policies** window is displayed.

**Step 2** Check the check box next to the host policy name, that you need to delete.

You can select more than one host policy to delete.

**Step 3** Click **Delete** Host policy icon.

Click **Delete All** to delete all the policies at a single instance.

- **Step 4** In the delete notification, click **OK** to delete the host policy. Click **Cancel** to return to the Host Policies page.
	- Deleting a host policy from DCNM does not undeploy the policy from the switches on which it is deployed. It is highly recommended to undeploy the policy on the switches before deleting it from DCNM. **Note**

A Delete Host policy successful message appears at the bottom of the page.

## **Import Host Policy**

The default host policies must be deployed successfully to the switch before you deploy the custom host policies on that switch. Otherwise, the custom policies will fail to deploy. Ensure that you deploy all default policies successfully to all the switches before you add custom policies.

To import host policies from the Cisco DCNM Web UI, perform the following steps:

#### **Step 1** Choose **Media Controller > Host > Host Policies**.

The **Host Policies** window is displayed.

- **Step 2** Click the **Import** host policy icon.
- **Step 3** Browse the directory and select the .csv format file which contains the Host Policy configuration information. The policy will not be imported if the format in the .csv file is incorrect.

#### **Step 4** Click **Open**.

The imported policies are automatically deployed to all the switches in the fabric.

### **Export Host Policy**

To export host policies from the Cisco DCNM Web UI, perform the following steps:

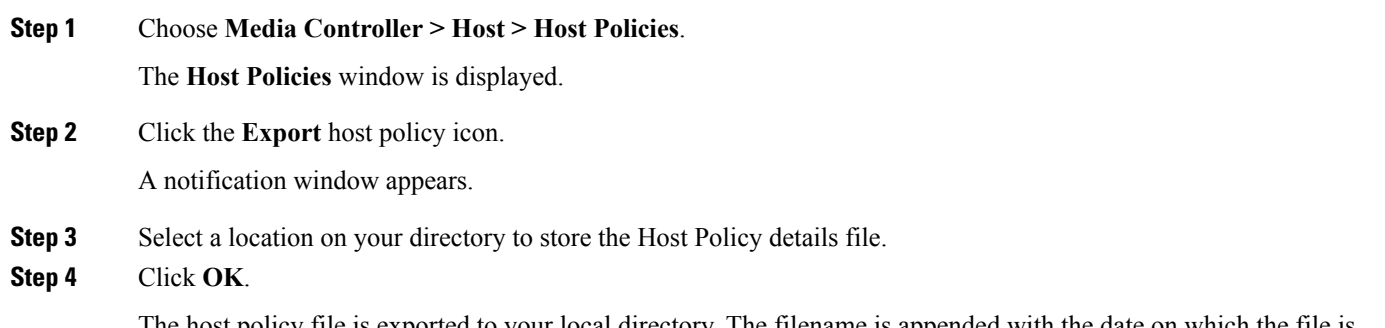

The host policy file is exported to your local directory. The filename is appended with the date on which the file is exported. The format of the exported file is *.csv*.

### **Policy Deployment**

Policies are automatically deployed to switches whenever they are added, edited, or imported. You can choose to undeploy or redeploy the policies, by choosing the appropriate actions in the **Deployment** drop-down list. The policies will not be deployed correctly if the device is rebooting while the policy was deployed. In such case, the Failed message appears in the Status column in the table below.

The default policies must be deployed successfully to the switch before you deploy the custom policies on that switch. Otherwise, the custom policies will fail to deploy. Ensure that you deploy all default policies successfully to all the switches before you add custom policies.

#### **Deploy Selected Policies**

This option allows you to deploy only selected policies to the devices. You can deploy other policies when required.

Select one or more check boxes next to the policy name. Select this option to deploy selected policies to the switch.

#### **Deploy All Custom Policies**

This option allows you to deploy all the custom or user-defined policiesto the switch. The policies are deployed even if the switch is rebooting. In such case, the deployment fails and a status message Failed appears in the table below.

Select this option to deploy all the user-defined policies at a single instance.

#### **Undeploy Selected Custom Policies**

Select one or more check boxes next to the policy name. Select this option from the drop-down list to undeploy the selected policies.

#### **Undeploy All Custom Policies**

This option allows you to undeploy all the custom or user-defined policies in a single instance.

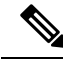

**Note** You cannot undeploy the default configured policies.

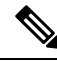

**Note** From Cisco DCNM Release 11.2(1), you can deploy and undeploy default policies also.

#### **Redo All Failed Custom Policies**

The deployment of policies may fail due to various reasons. This option allows you to deploy all failed user-defined policies.

All the deployments that failed previously are deployed again only to those switches. All the undeployments failed previously are redeployed from only those switches.

#### **Deployment History**

This option allows you to view the deployment history of the policy.

The policy name is shown in the Policy Name field. From the drop-down list, choose the switch on which this policy was deployed.

The deployment history of the selected policy for the switch appears in the table below.

Deployment History table shows the following fields.

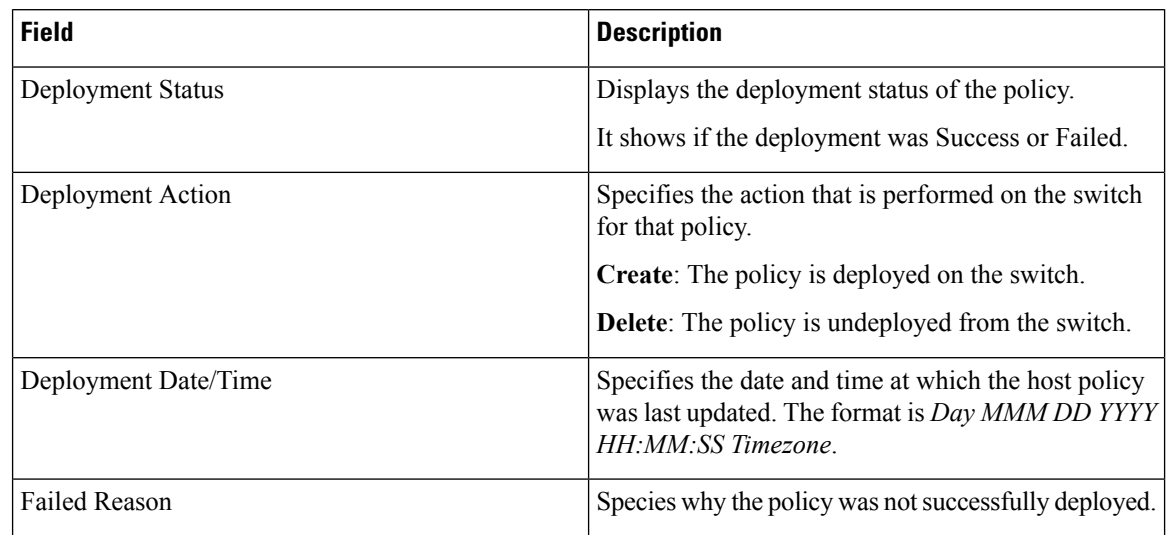

#### **Table 5: Policy Deployment History Table Field and Descriptions**

## **Applied Host Polices**

Beginning from Cisco DCNM Release 11, you can view the policies that you have applied in the entire network. On the Cisco DCNM Web UI, navigate to **Media Controller > Host > Applied Host Policies** to view the various policies.

The table displays default PIM policy, local receiver policy, and sender policy. Media Controller will not display user-defined PIM Policies or Receiver External Policies.

The following table describes the fields that appear on this page.

#### **Table 6: Field and Description on the Applied Host Policies**

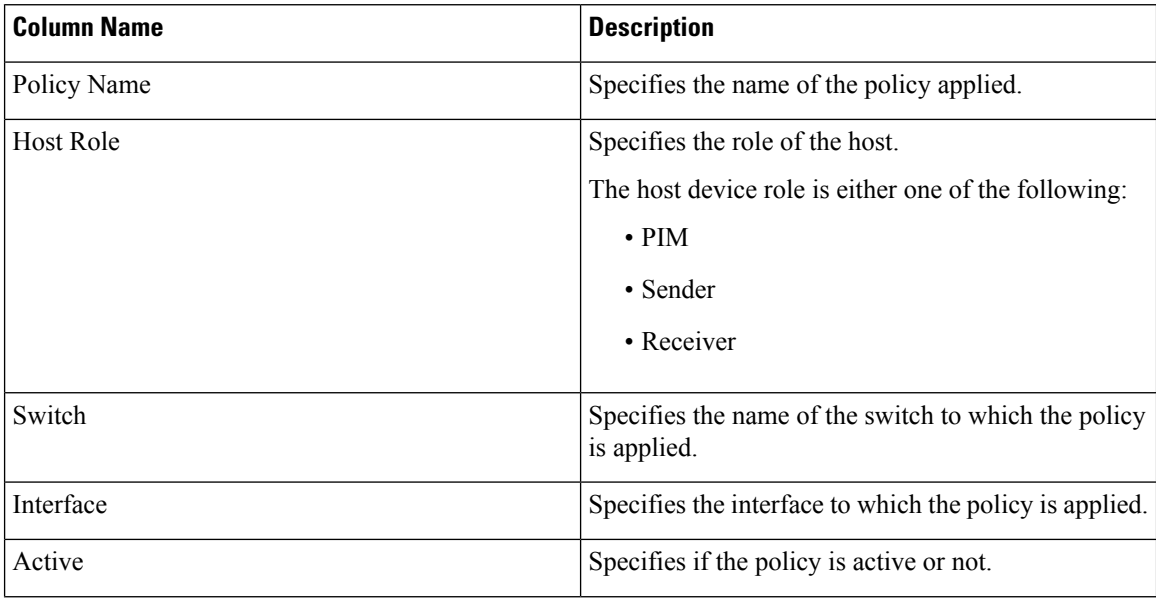

**Media Controller**

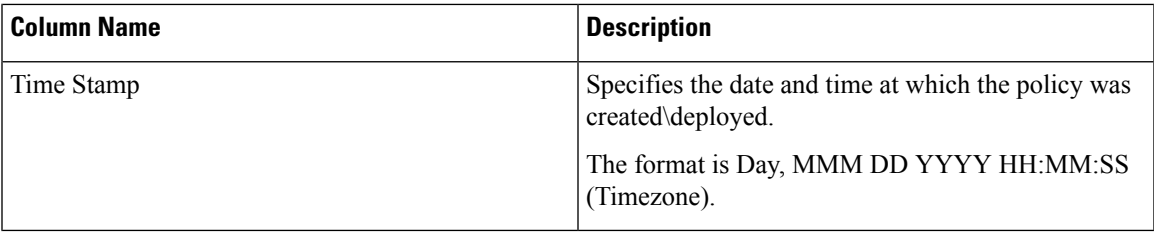

# <span id="page-16-0"></span>**Flow**

The Flow menu includes the following submenus:

## **Flow Status**

Cisco DCNM allows you to view the flow status pictorially and statistically. The flow status is available on **Media Controller > Flow > Flow Status**.

The following table describes the fields that appear on the Active tab.

#### **Table 7: Active Tab**

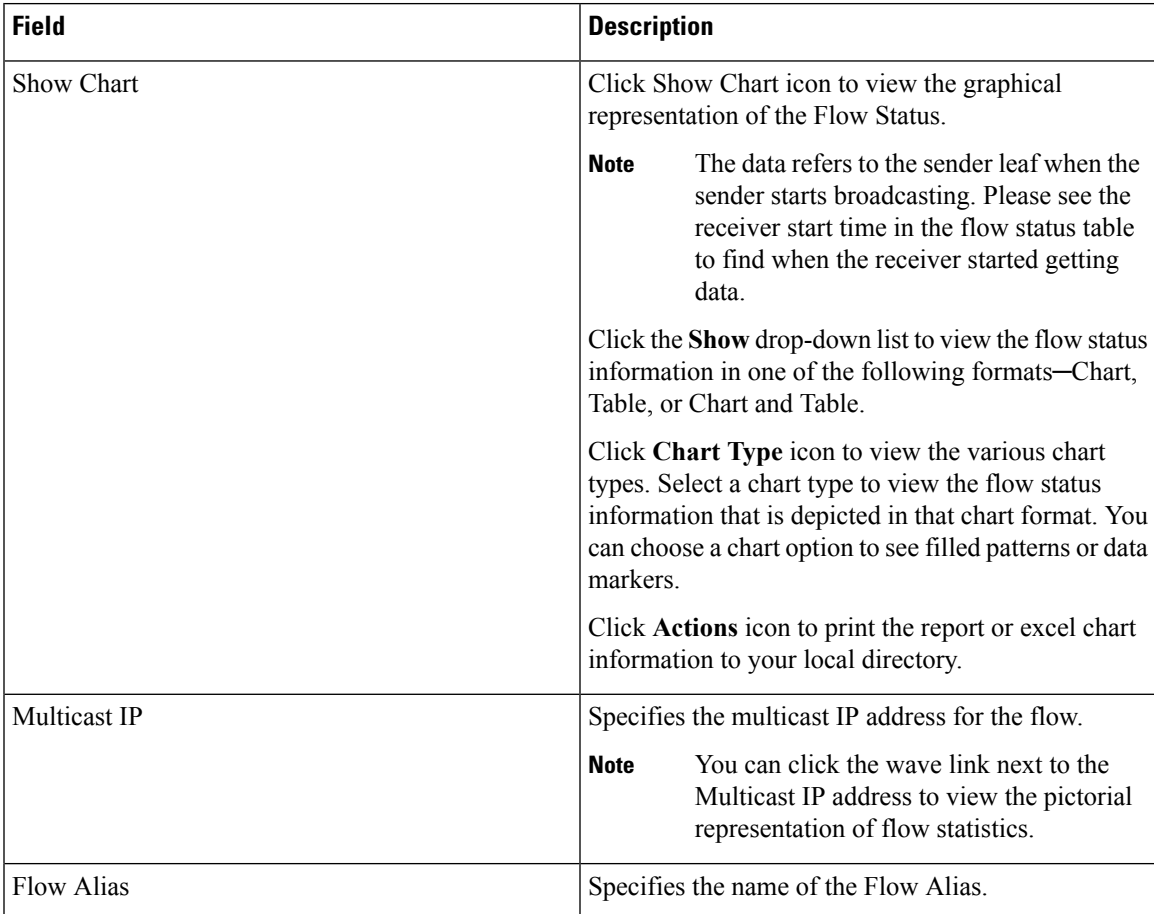

L

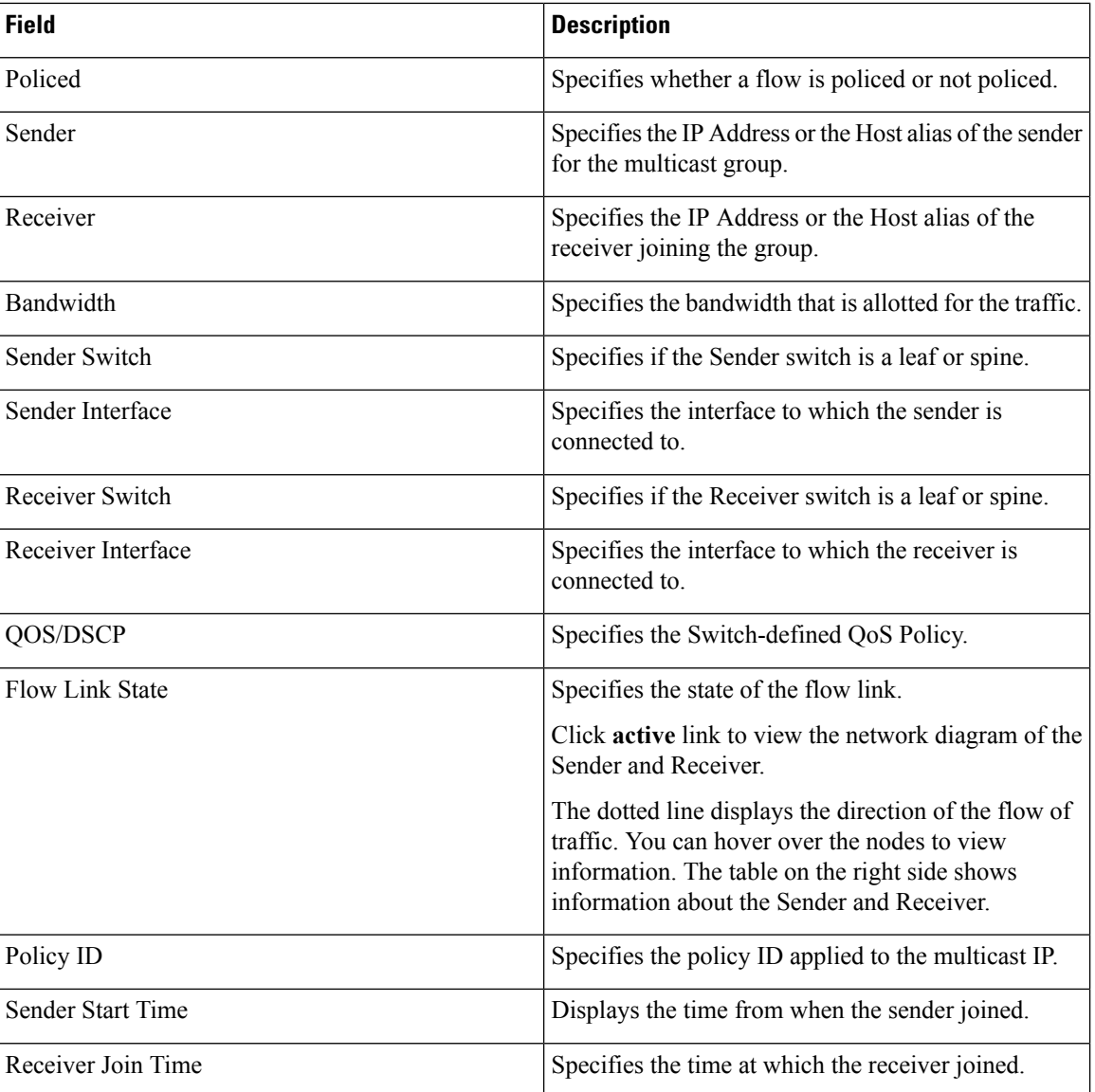

The following table describes the fields that appear on the Inactive tab.

 $\mathbf l$ 

#### **Table 8: Inactive Tab**

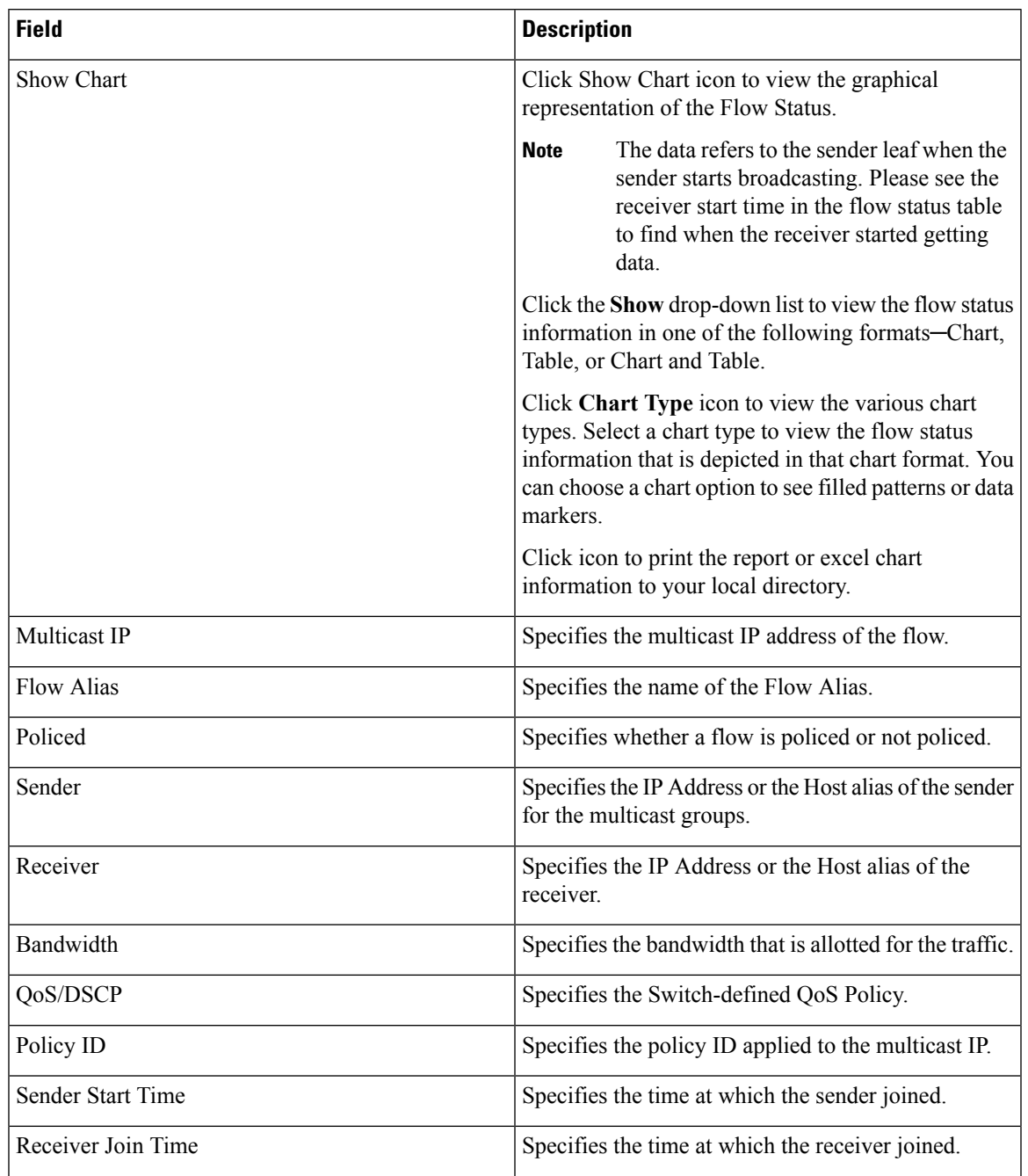

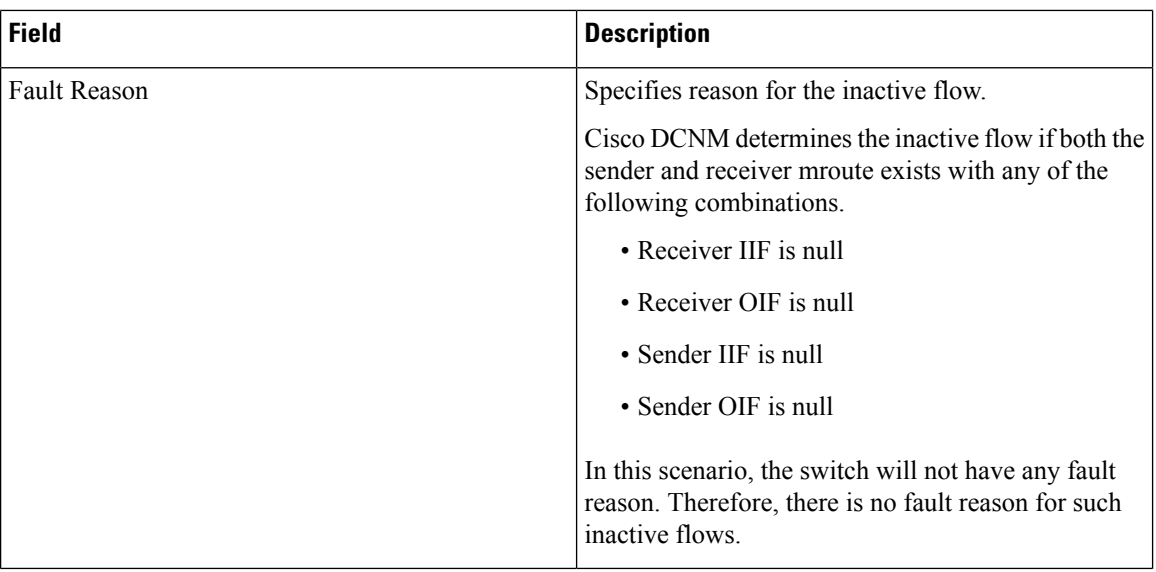

The following table describes the fields that appear on the Sender Only tab.

#### **Table 9: Sender Only Tab**

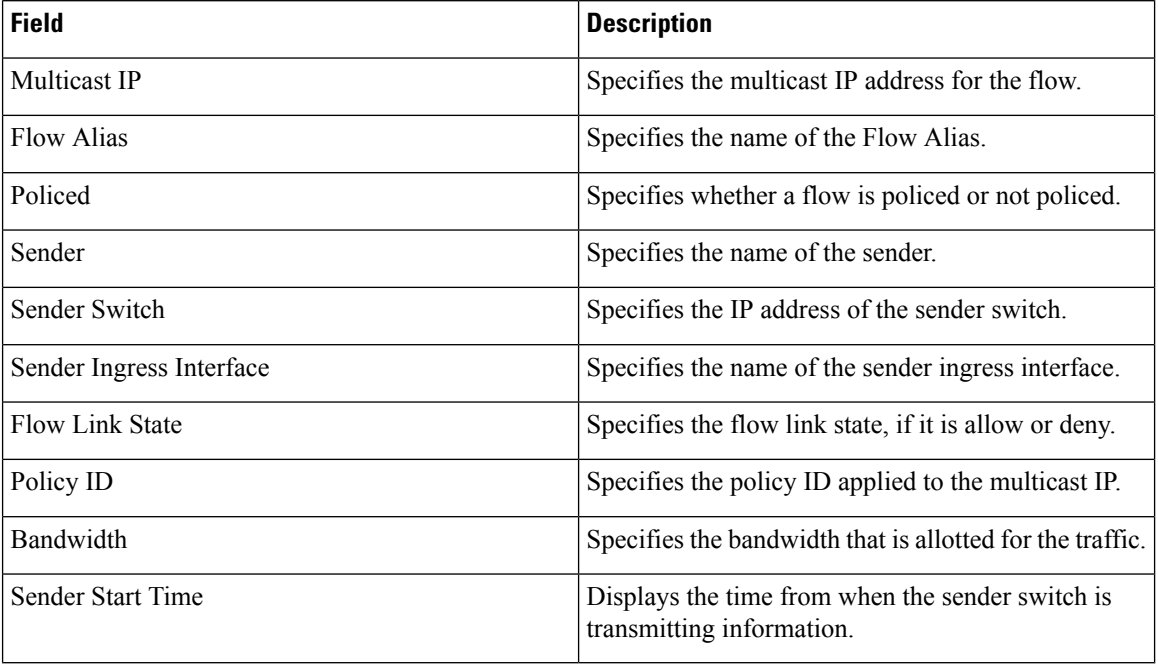

The following table describes the fields that appear on the Receiver Only tab.

#### **Table 10: Receiver Only Tab**

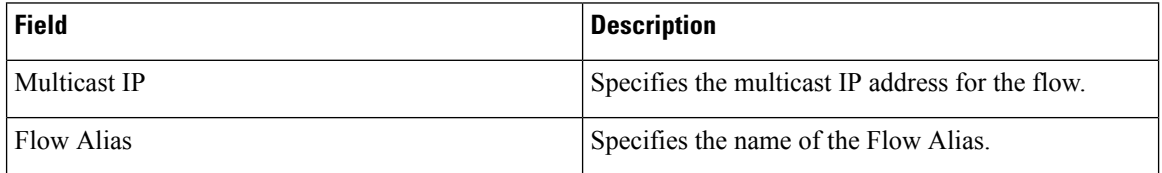

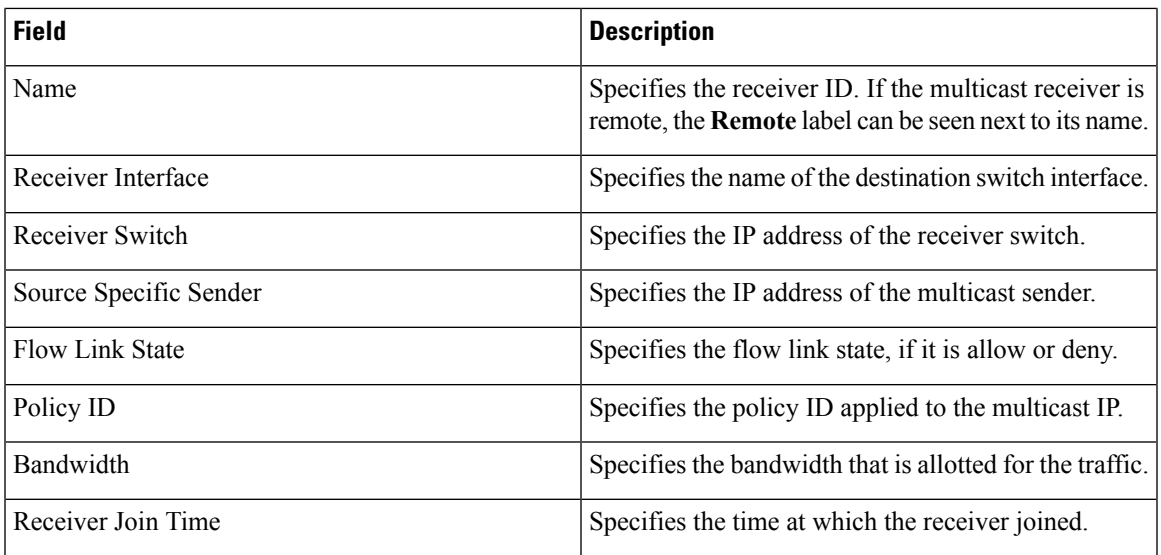

Click the**Show** drop-down list in the statistical representation area to display the statistical data in various formats.

Click the arrow to export the statistical data. You can export it in .csv or .pdf formats.

**Note**

Cisco DCNM holds the Flow statistics values in the DCNM server internal memory. Therefore, after a DCNM Restart or HA switch over, the Flow statistics will not show previously collected values. However, you can see the Flow statistics that are collected after the server Restart or HA switch over.

If the new flow joins before the uplinks between the switches that are detected in DCNM, a message BW\_UNAVAIL appears. This is resolved after the uplinks between the switches are detected by DCNM after discovery of the devices.

## **Flow Alias**

Using the Flow Alias feature, you can specify names for multicast groups. The multicast IP addresses are difficult to remember, thus by assigning a name to the multicast IP address, you can search and add policies based on the name.

You can configure a flow alias on **Media Controller > Flow > Flow Alias**.

The following table describes the fields that appear on this page.

#### **Table 11: Flow Alias Table Field and Description**

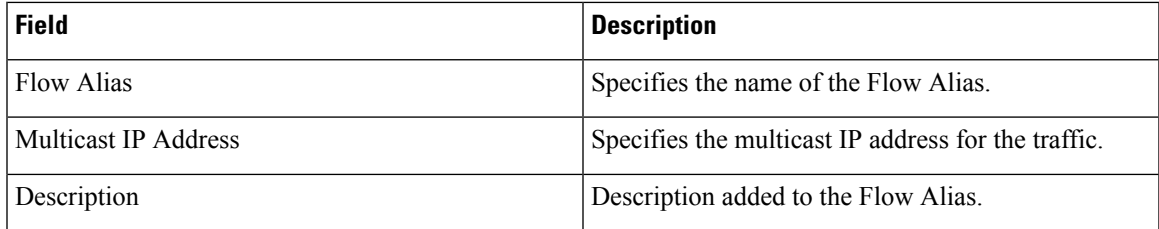

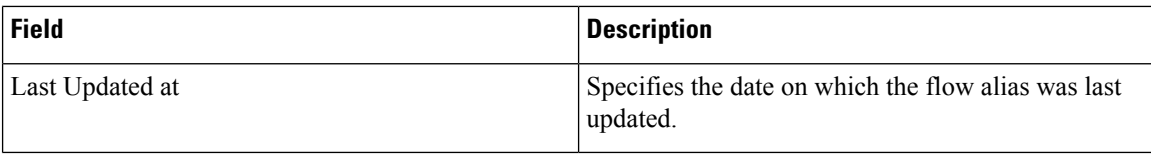

This section contains the following:

## **Add Flow Alias**

To add flow alias from the Cisco DCNM Web UI, perform the following steps:

#### **Step 1** Choose **Media Controller > Flow > Flow Alias**.

The **Flow Alias** window is displayed.

- **Step 2** Click the **Add** Flow Alias icon.
- **Step 3** In the **Add Flow Alias** window, specify the parameters in the following fields.
	- **Flow Name**: Specifies a unique flow alias name.
	- **Multicast IP Address**: Specifies the multicast IP Address for the flow alias.
	- **Description**: Specifies the description that you add for the flow alias.
- **Step 4** Click **Save** to save the flow alias. Click **Cancel** to discard.

## **Edit Flow Alias**

To edit a flow alias from the Cisco DCNM Web UI, perform the following steps:

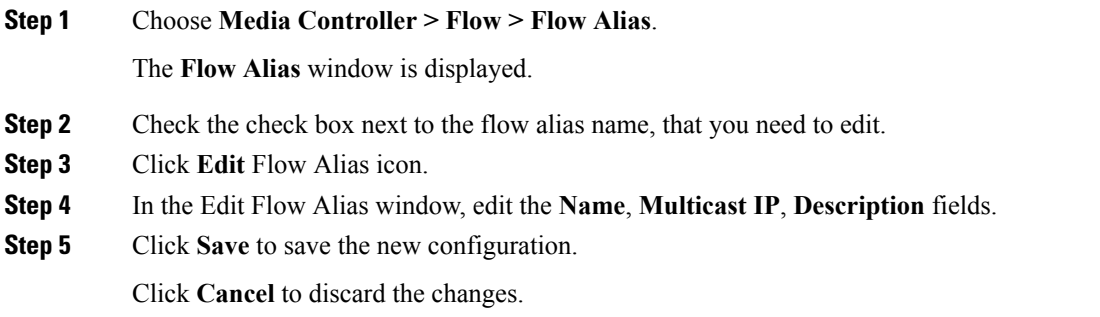

## **Delete Flow Alias**

To delete flow alias from the Cisco DCNM Web UI, perform the following steps:

Ш

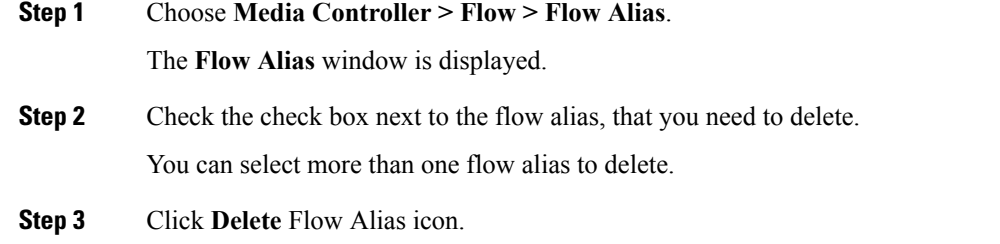

The flow alias is deleted.

## **Export Flow Alias**

To export host alias from the Cisco DCNM Web UI, perform the following steps:

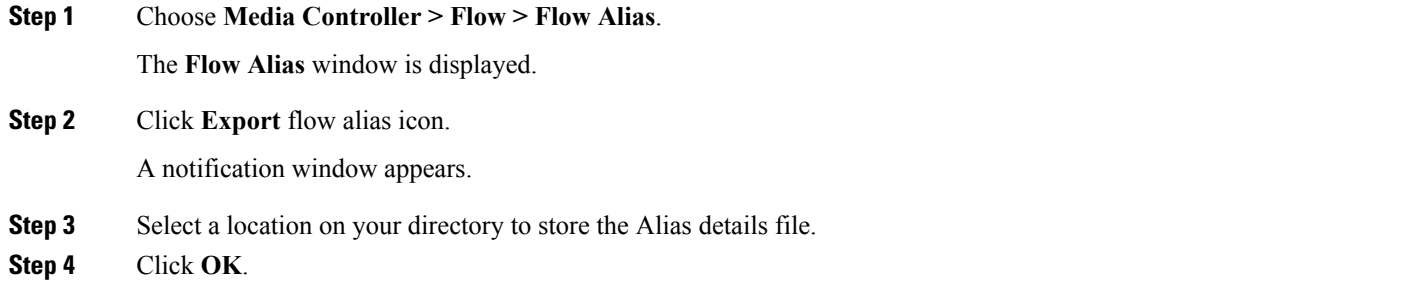

The flow alias file is exported to your local directory. The filename is appended with the date on which the file is exported. The format of the exported file is *.csv*.

## **Import Flow Alias**

To import flow alias from the Cisco DCNM Web UI, perform the following steps:

#### **Step 1** Choose **Media Controller > Flow > Flow Alias**.

The **Flow Alias** window is displayed.

- **Step 2** Click **Import** flow alias icon.
- **Step 3** Browse the directory and select the file which contains the Flow Alias configuration information.
- **Step 4** Click **Open**.

The flow alias configuration is imported and displayed on the **Media Controller > Flow > Flow Alias** window, on the Cisco DCNM Web Client.

## **Flow Policies**

You can configure the flow policies on **Media Controller > Flow > Flow Policies**.

The default policies are displayed on the Flow policy page. By default, the bandwidth of these policies is 0. You can configure the bandwidth such that any flow that matches the default flow policy will accordingly use the bandwidth and QOS/DSCP parameters. The policy is deployed to all the devices when you save the configuration.

The default flow policies must be deployed successfully to the switch before you deploy the custom flow policies on that switch. Otherwise, the custom policies will fail to deploy. Ensure that you deploy all default policies successfully to all the switches before you add, edit, import, or deploy custom policies.

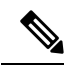

**Note**

When you undeploy a default policy, it will be reset to default values, that is, Bandwidth:0gbps, DSCP:Best Effort, and Policer:Enabled.

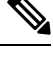

When a user logs in to DCNM with a network operator role, all the buttons or options to add, delete, modify, import, export, or deploy policies are disabled. This user can only view policies, and deployment status or history. **Note**

The following table describes the fields that appear on this page.

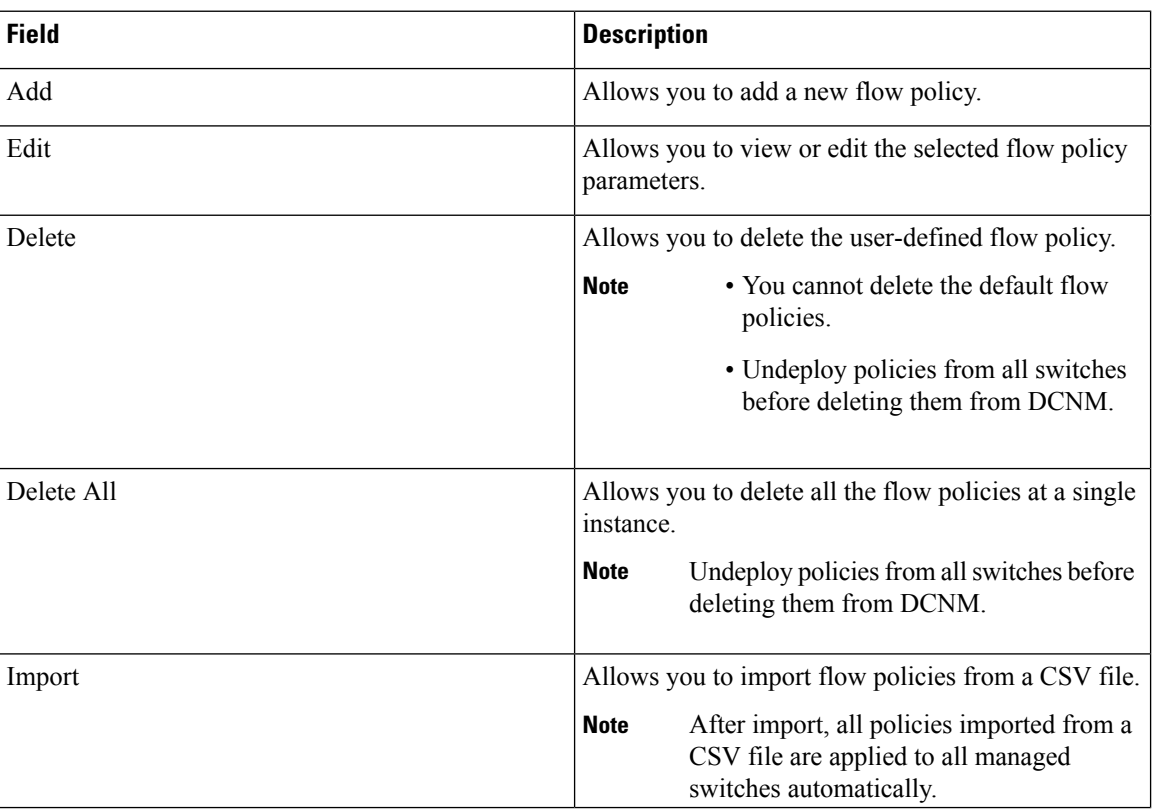

#### **Table 12: Flow Policies Operations**

 $\mathbf l$ 

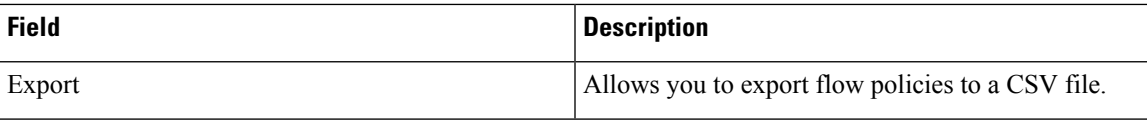

 $\mathbf I$ 

ш

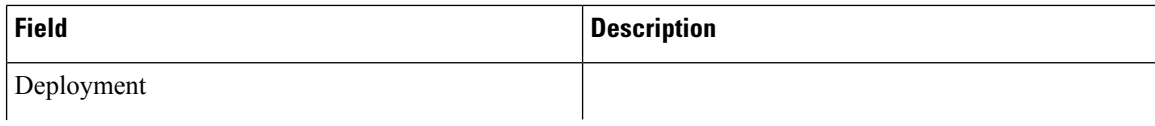

 $\mathbf I$ 

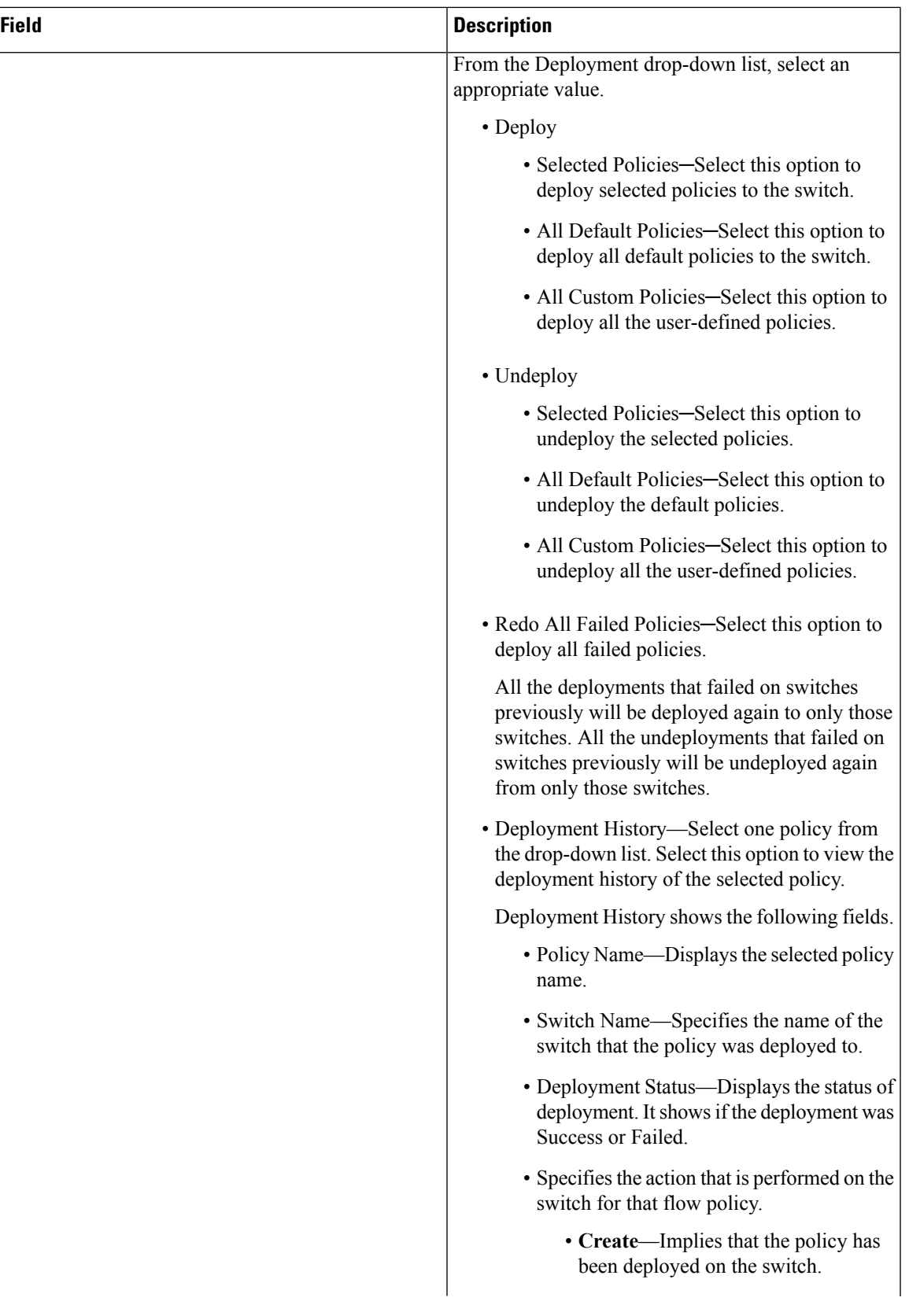

I

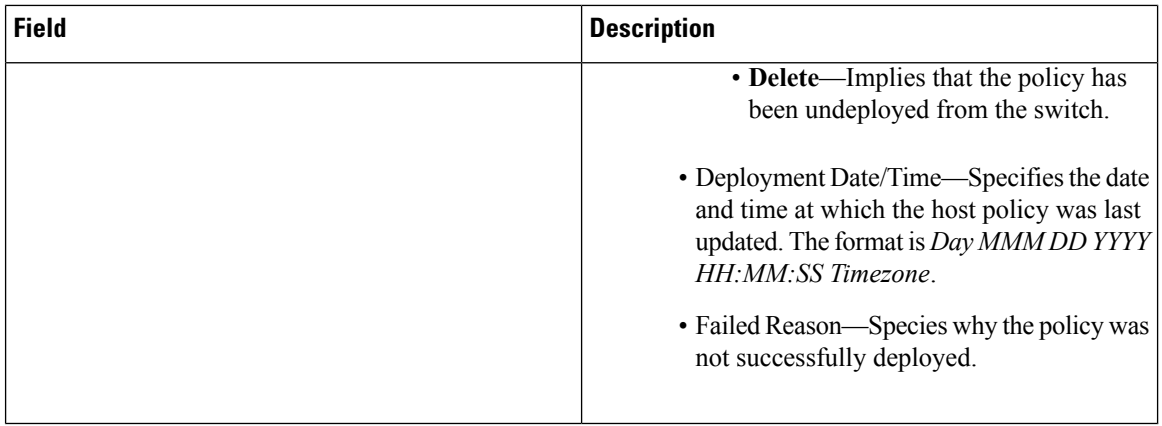

#### **Table 13: Flow Policies Table Field and Description**

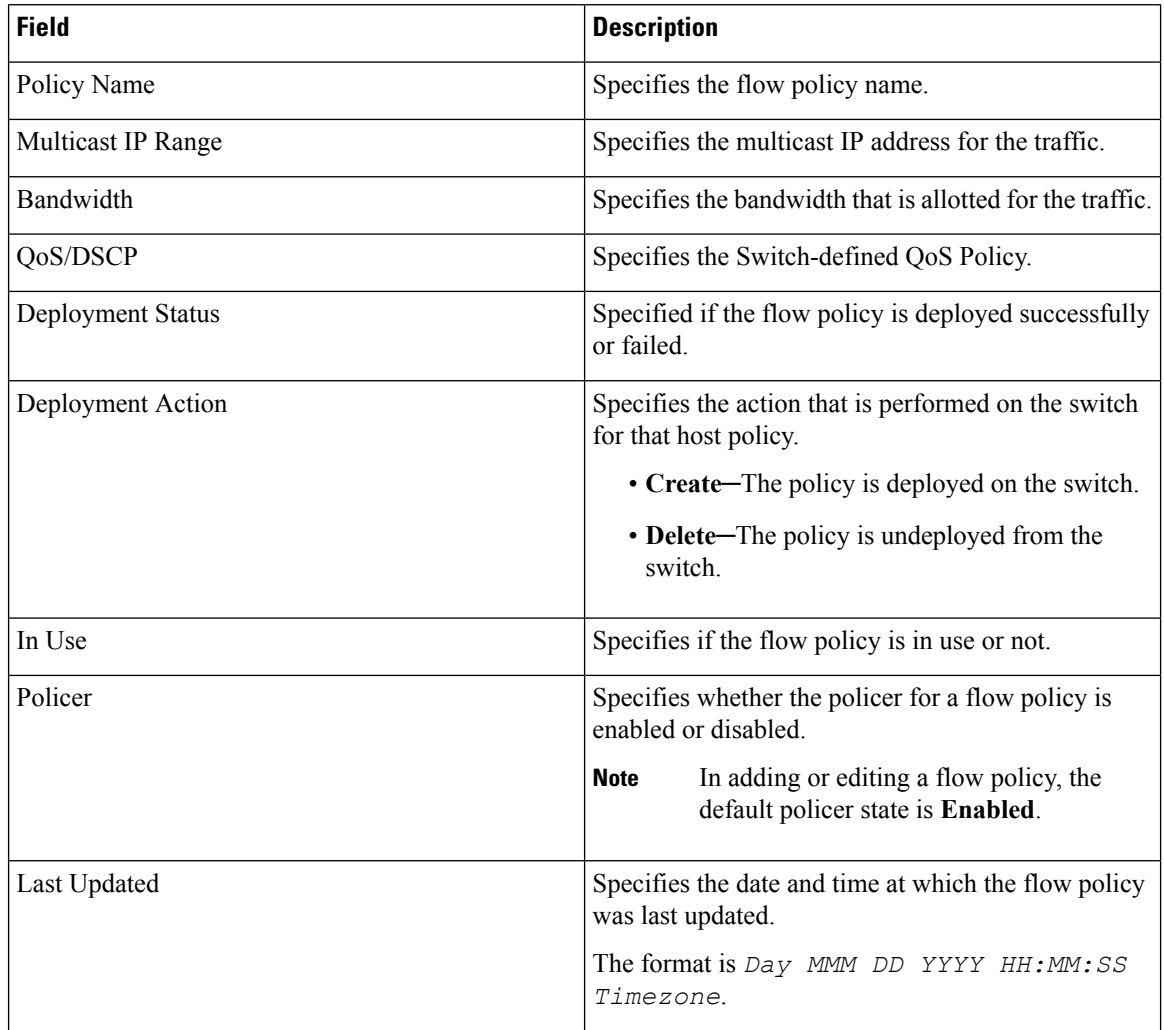

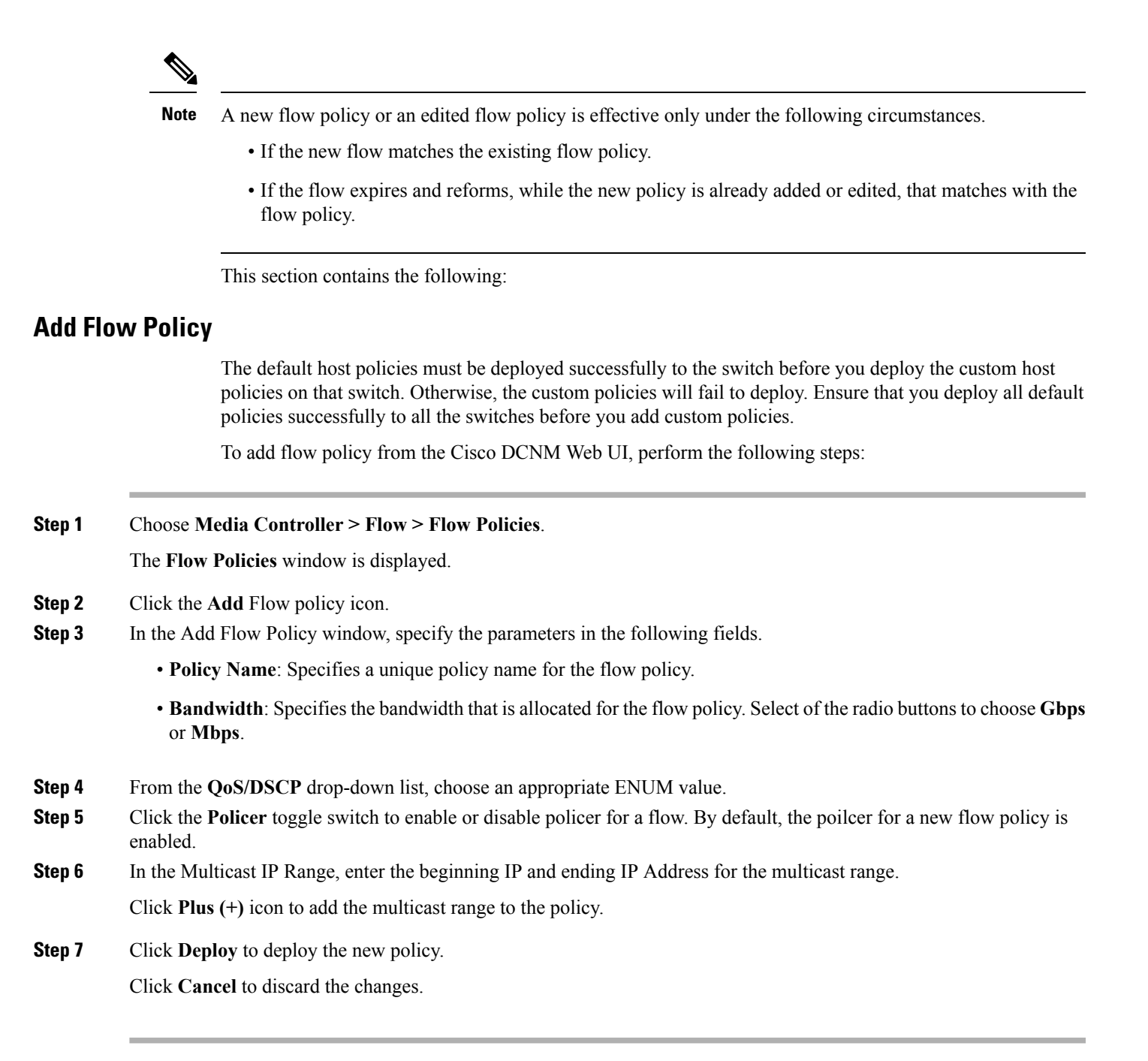

## **Edit Flow Policy**

The default flow policies must be deployed successfully to the switch before you deploy the custom flow policies on that switch. Otherwise, the custom policies will fail to deploy. Ensure that you deploy all default policies successfully to all the switches before you edit custom policies.

To add flow policy from the Cisco DCNM Web UI, perform the following steps:

#### **SUMMARY STEPS**

- **1.** Choose **Media Controller > Flow > Flow Policies**.
- **2.** Check the check box next to the flow policy name, that you need to edit.
- **3.** Click **Edit** Flow policy icon.
- **4.** In the Edit Flow Policy window, edit the **Multicast IP**, **Bandwidth**, **QoS/DSCP** fields.
- **5.** Click the **Policer** toggle switch to enable or disable policer for a flow policy.
- **6.** Click **Deploy** to deploy the new policy.

### **DETAILED STEPS**

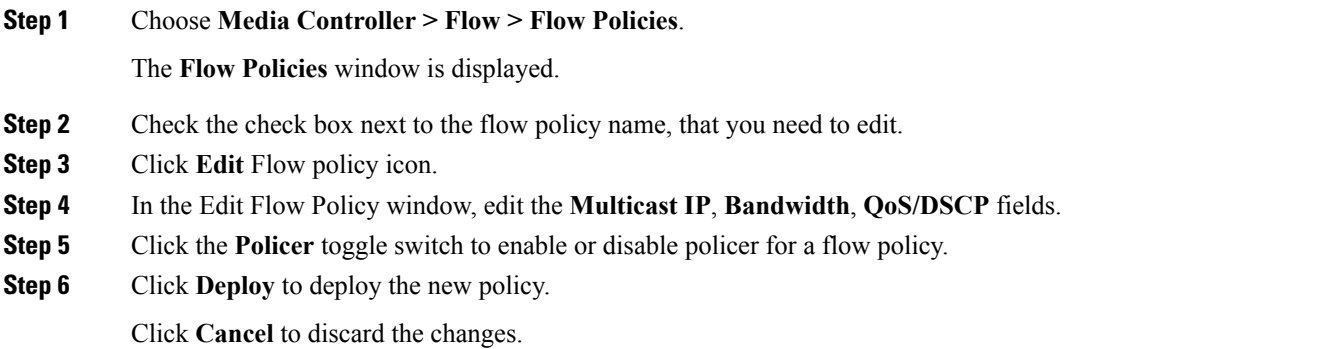

### **Delete Flow Policy**

To delete flow policy from the Cisco DCNM Web UI, perform the following steps:

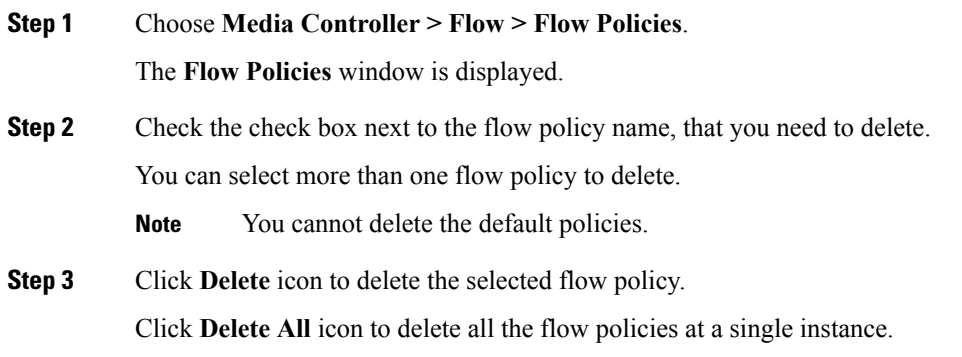

## **Import Flow Policy**

The default flow policies must be deployed successfully to the switch before you deploy the custom flow policies on that switch. Otherwise, the custom policies will fail to deploy. Ensure that you deploy all default policies successfully to all the switches before you import custom policies.

To import flow policies from the Cisco DCNM Web UI, perform the following steps:

П

#### **SUMMARY STEPS**

- **1.** Choose **Media Controller > Flow > Flow Policies**.
- **2.** Click the **Import** flow policy icon.
- **3.** Browse the directory and select the file which contains the Flow Policy configuration information.
- **4.** Click **Open**.

#### **DETAILED STEPS**

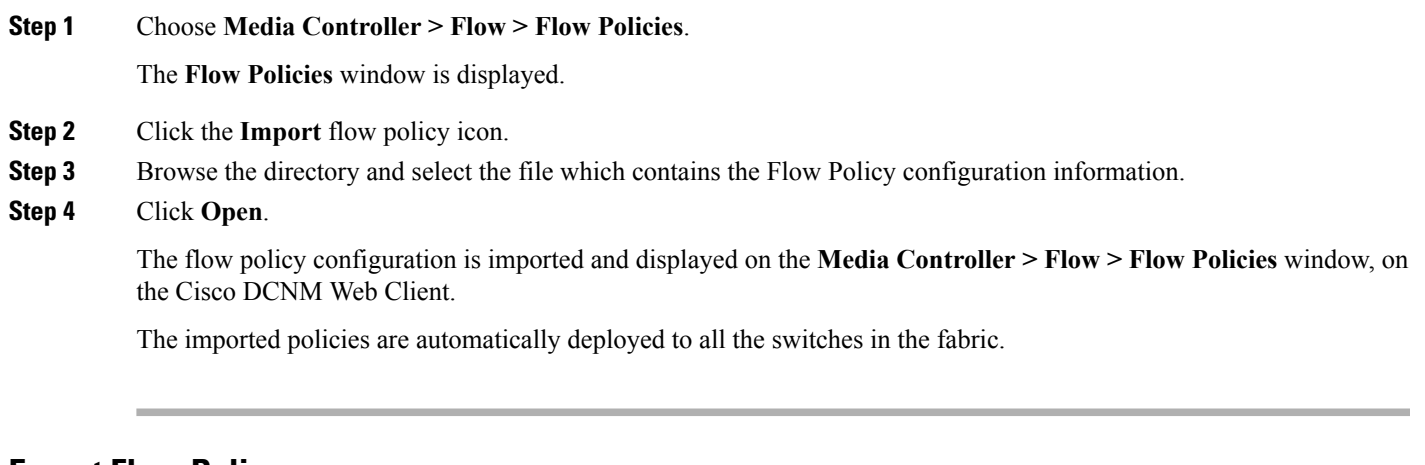

### **Export Flow Policy**

To export host policies from the Cisco DCNM Web UI, perform the following steps:

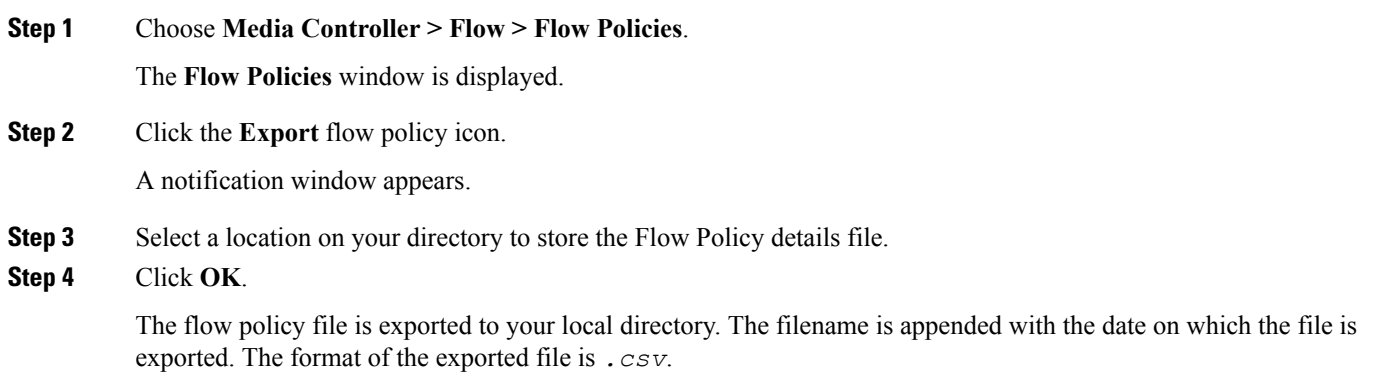

## **Policy Deployment**

Policies are automatically deployed to switches whenever they are added, edited, or imported. You can choose to undeploy or redeploy the policies, by choosing the appropriate actions in the **Deployment** drop-down list. The policies will not be deployed correctly if the device is rebooting while the policy was deployed. In such case, the Failed message appears in the Status column in the table below.

The default policies must be deployed successfully to the switch before you deploy the custom policies on that switch. Otherwise, the custom policies will fail to deploy. Ensure that you deploy all default policies successfully to all the switches before you add custom policies.

#### **Deploy Selected Policies**

This option allows you to deploy only selected policies to the devices. You can deploy other policies when required.

Select one or more check boxes next to the policy name. Select this option to deploy selected policies to the switch.

#### **Deploy All Custom Policies**

This option allows you to deploy all the custom or user-defined policiesto the switch. The policies are deployed even if the switch is rebooting. In such case, the deployment fails and a status message Failed appears in the table below.

Select this option to deploy all the user-defined policies at a single instance.

#### **Undeploy Selected Custom Policies**

Select one or more check boxes next to the policy name. Select this option from the drop-down list to undeploy the selected policies.

#### **Undeploy All Custom Policies**

This option allows you to undeploy all the custom or user-defined policies in a single instance.

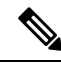

**Note** You cannot undeploy the default configured policies.

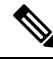

**Note** From Cisco DCNM Release 11.2(1), you can deploy and undeploy default policies also.

#### **Redo All Failed Custom Policies**

The deployment of policies may fail due to various reasons. This option allows you to deploy all failed user-defined policies.

All the deployments that failed previously are deployed again only to those switches. All the undeployments failed previously are redeployed from only those switches.

#### **Deployment History**

This option allows you to view the deployment history of the policy.

The policy name is shown in the Policy Name field. From the drop-down list, choose the switch on which this policy was deployed.

The deployment history of the selected policy for the switch appears in the table below.

Deployment History table shows the following fields.

#### **Table 14: Policy Deployment History Table Field and Descriptions**

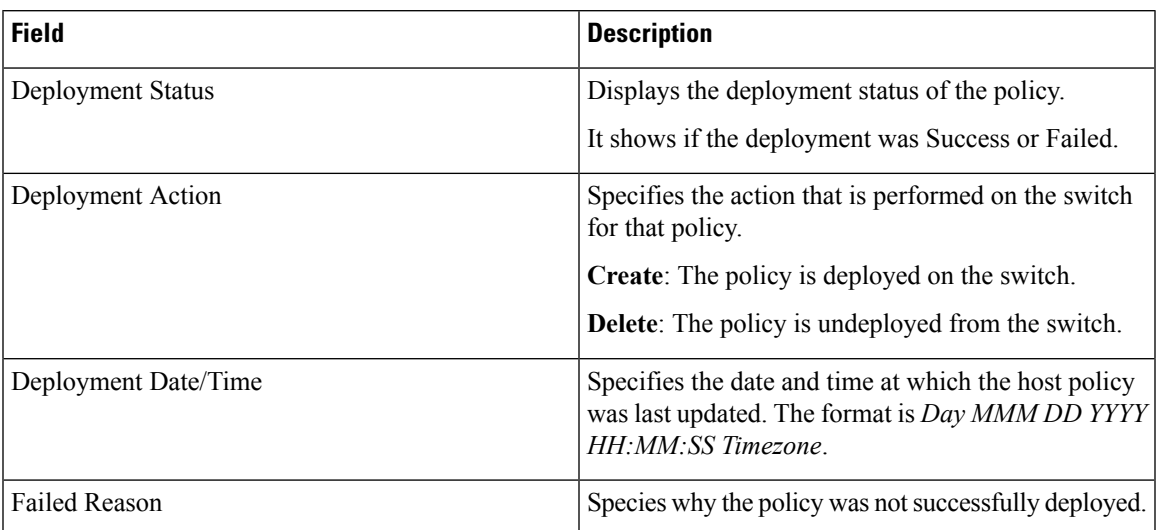

# <span id="page-32-0"></span>**Global**

The Global menu includes the following submenus:

## **Events**

Cisco DCNM allows you to view and purge the various events between the Host and Flow. The Events are recorded on **Media Controller > Events**.

The PMN Events table is updated real-time.

The maximum stored PMN events and cleanup frequency can be specified via **pmn.rows.limit** and **pmn.delete.interval** respectively in the **Administration > DCNM Server > Server Properties** page.

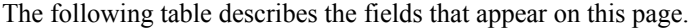

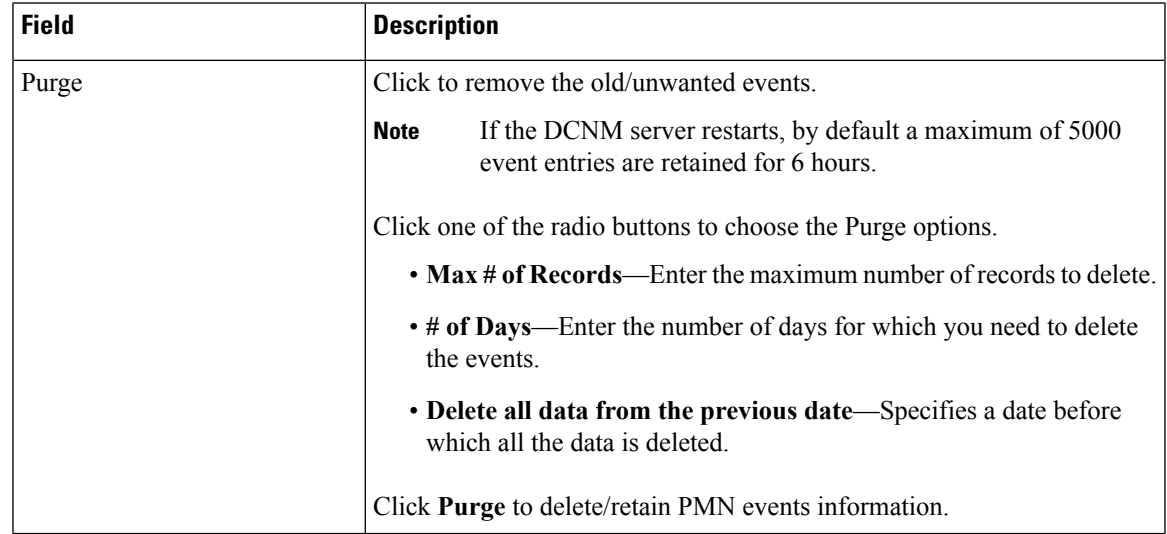

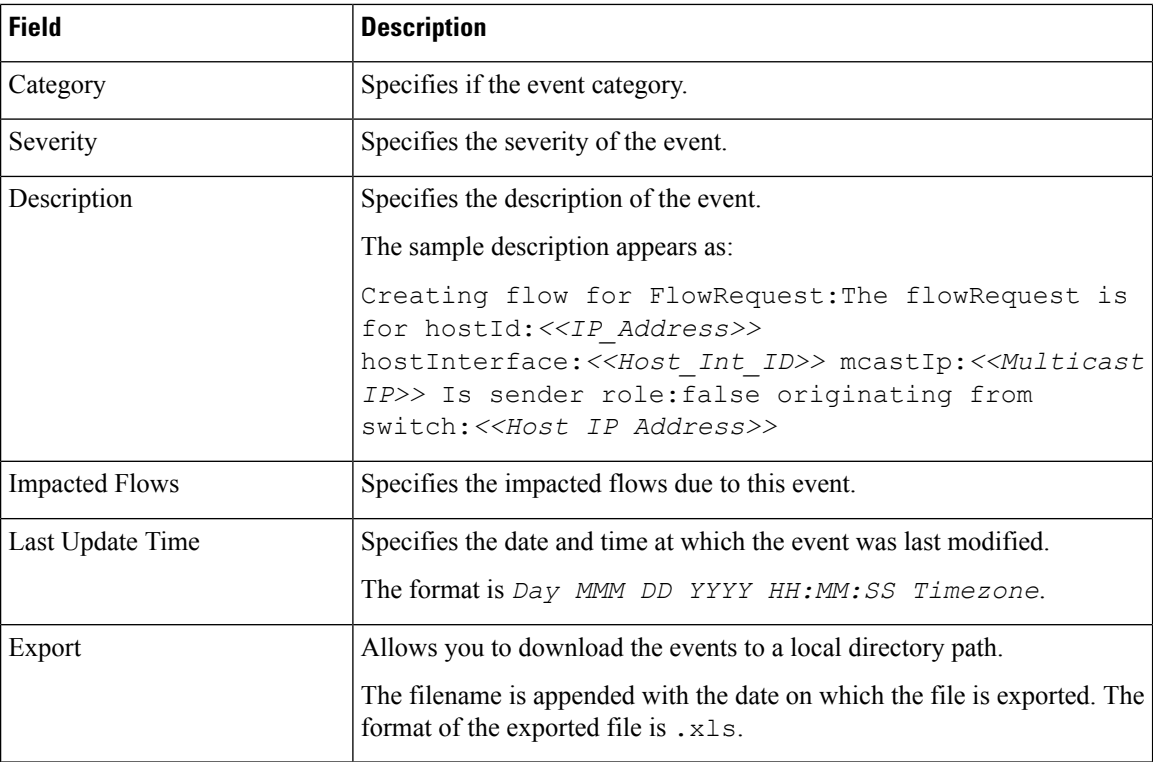

# <span id="page-33-0"></span>**Config**

The Config menu includes the following submenus:

## **Setting Up the SNMP Server for DCNM**

When you add a switch to the DCNM inventory, DCNM automatically configures the switch with the following configuration so that the switch knows where to send SNMP traps: snmp-server host dcnm-host-IP traps version 2c public UDP port - 2162

Follow these steps to establish switch-to-DCNM connectivity if you are planning to use a controller deployment.

- **Step 1** To ensure that DCNM receives SNMP traps from the switches, specify the IP address (or VIP address for native HA) to which the switches send the SNMP traps by configuring DCNM server property trap.registaddress=dcnm-ip under **Administrator > Server Properties**.
- **Step 2** For an Inband environment, use the pmn\_telemetry\_snmp CLI template that is packaged along with the Cisco DCNM Application, to configure more SNMP settings on the switch. For more information, see Switch Global [Config,](#page-35-0) on page [36](#page-35-0).

## <span id="page-34-0"></span>**AMQP Notifications**

For all DCNM operations (such as Host Alias, Host Policy, and so on), AMQP notifications are sent. For operations triggered by the switch and received through telemetry (such as Flow Status), Cisco DCNM periodically checks for new events and generate appropriate notifications. This time period can be configured by setting the "AMQP\_POLL\_TIME" value in the server.properties.

To update the server.properties file and change AMQP poll interval, perform the following:

**1.** Locate the server. properties file that is located at the following location:

/usr/local/cisco/dcm/fm/conf/

**2.** Edit the line AMQP\_POLL\_TIME based on the required poll interval. Poll interval value is in minutes. AMQP\_POLL\_TIME=5

The poll interval is set to 5 minutes. By default, the poll interval is set to 2 minutes.

**3.** Restart the DCNM server to apply the changes that are made in the server. properties file, using the command:

**appmgr restart dcnm**—for Standalone deployment

**appmgr restart ha-apps**—for Native HA deployment

#### **AMQP Notification Components**

• **Routing Key**

The routing key is an address that the exchange may use to decide how to route the message. This is similar to a URL in HTTP. Most exchange types use the routing key to implement routing logic, but user may choose to ignore it and filter on some other criteria such as message contents. DCNM PMN additionally includes routing key criteria in message header properties.

• **Routing Key Format**

The routing key of DCNM PMN AMQP for object notification has following format: Severity.Operation.ObjectType

Example: info.com.cisco.dcnm.event.pmn.create.host

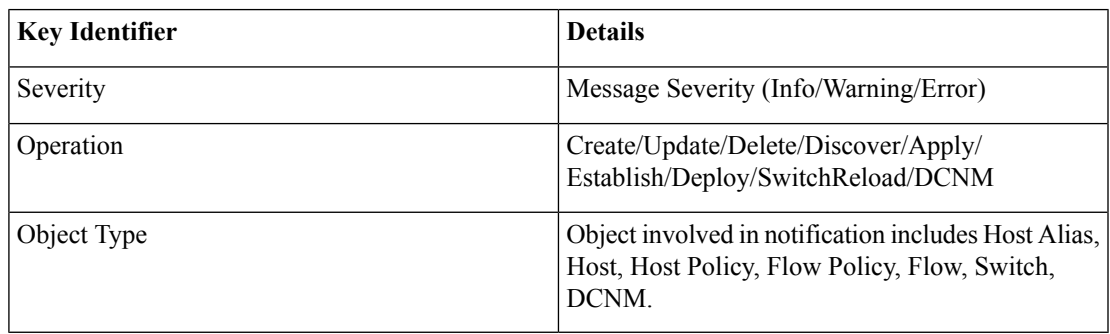

#### • **Message Properties**

Message includes following properties and header which can be used for content parsing.

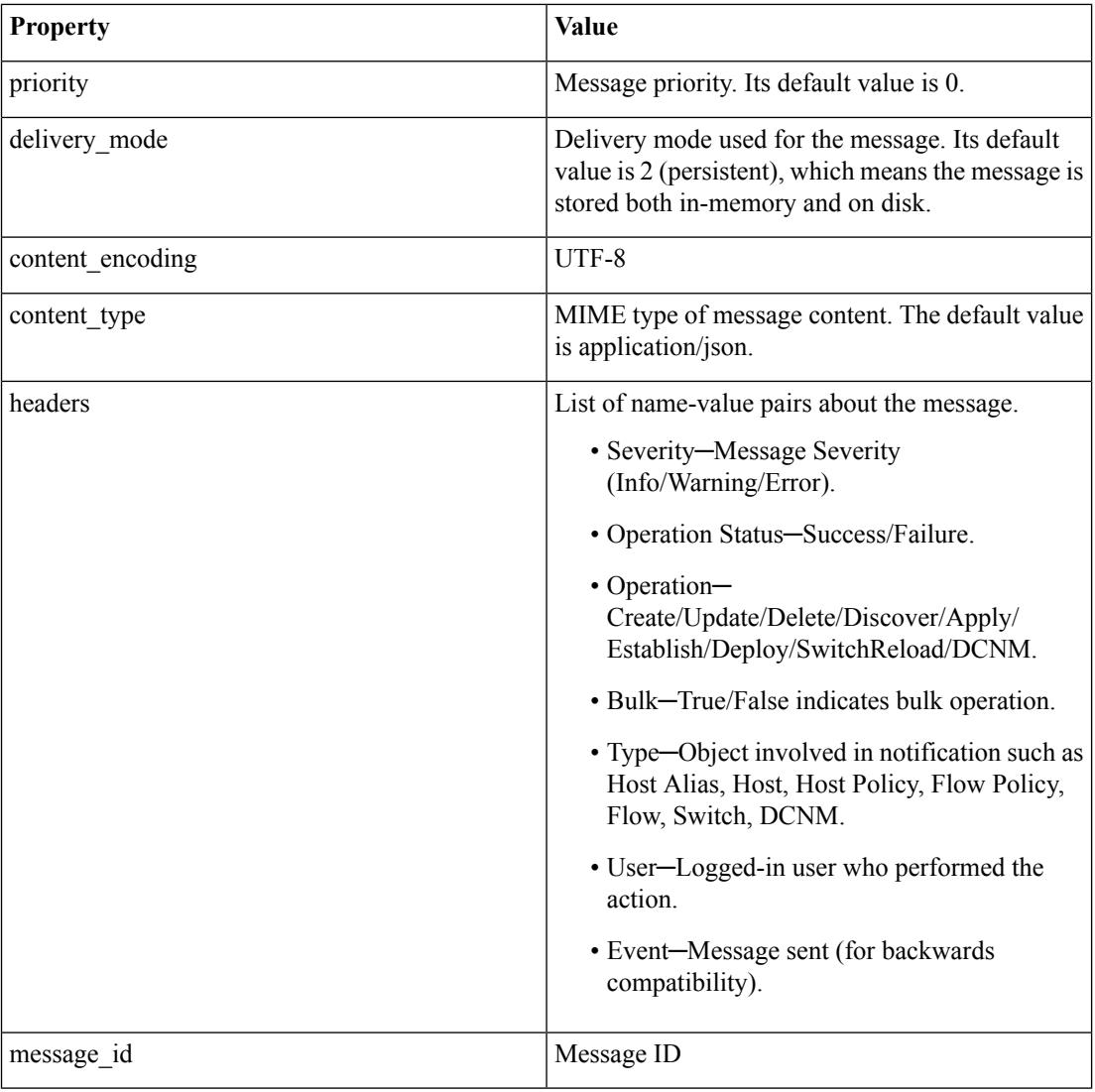

#### • **Notification Body**

DCNM notification payload contains necessary information to identify the resources that trigger the notification, as well as link for detailed information retrieval. In case of operation failure, the notification includes the error message with detailed reason.

## <span id="page-35-0"></span>**Switch Global Config**

Prior to Release 11, Cisco DCNM Media Controller performed operations such as managing the bandwidth, stitching the flows, host link bandwidth, and so on. Beginning with Release 11, DCNM allows two major operations.

- Monitor the Network
- Configure Host and Flow policies

DCNM monitors the Flow Status, Discovered Host, Applied Host Policies and other operations using Telemetry. For any operations triggered by the switch and received through telemetry (e.g. Flow Established), DCNM periodically checks for new events and generate appropriate notification.

If pmn.deploy-on-import-reload.enabled server property is set to true, during a switch reload, when DCNM receives switch coldStartSNMPtrap, it will push Global Config, and Host and Flow policies that are showing 'Deployment Status=Successes' to the switch automatically. The switch telemetry and SNMP configuration can be deployed on demand by using DCNM packaged pmn\_telemetry\_snmp CLI template via **Configure > Templates > Template Library**.

Navigate to **Cisco DCNM Web UI > Media Controller > Global > Config** to set or modify Switch Global configuration and WAN links.

When Cisco DCNM is installed in Media Controller Deployment mode, you can deploy policies the unicast bandwidth, ASM range, and WAN links through **Web UI > Media Controller > Global > Config**.

After you deploy the DCNM in Media Controller mode, you must configure the bandwidth and ASM. The remaining percentage of the bandwidth is utilized by the multicast traffic. DCNM actslike a Master Controller, and deploy the bandwidth and ASM configurations to all the switches in the fabric.

Navigate to **Cisco DCNM Web UI > Media Controller > Global > Config > Switch Global Config** to configure the global parameters.

**Note**

A user with the network operator role in DCNM cannot save, deploy, undeploy, add or delete ASM, or edit the unicast bandwidth reservation percentage.

#### **AMQP Notifications**

As Cisco DCNM uses Telemetry to fetch data from the Fabric, the flow status and AMQP notifications may not reflect the current state in real time. It periodically checks new events and generate appropriate notification. Also, flows are no longer limited to a single spine and may take N or W or M shape. Host policies are applied based on the switch interface configuration and not just-in-time (JIT). All these architecture changesinfluence current AMQP messages and trigger time. By default, poll interval is set to 2 minutes. For more information, see AMQP [Notifications,](#page-34-0) on page 35.

#### **Unicast Bandwidth Reservation**

You can configure the server to allot a dedicated percentage of bandwidth to unicast traffic. The remaining percentage is automatically reserved for multicast traffic.

In the Unicast Bandwidth Reservation (%) field, enter a numeric value to configure the bandwidth.

#### **ASM Range**

Any Source Multicast (ASM) is a PIM tree building mode that uses shared trees to discover new sources and receivers as well as source trees to form shortest paths from receivers to sources. ASM provides discovery of multicast sources.

You can configure the ASM range by specifying the IP address and the subnet mask.

In the ASM/Mask field, enter the IP address and subnet mask defining the multicast source. Click **Add** icon to add the multicast address to the ASM range. You can add multiple ASM ranges. To delete an ASM range, select the check box next to the ASM/Mask in the table and click **Delete** icon.

After you configure the Unicast Bandwidth Reservation and ASM range, you can perform the following operations to deploy this to the switches.

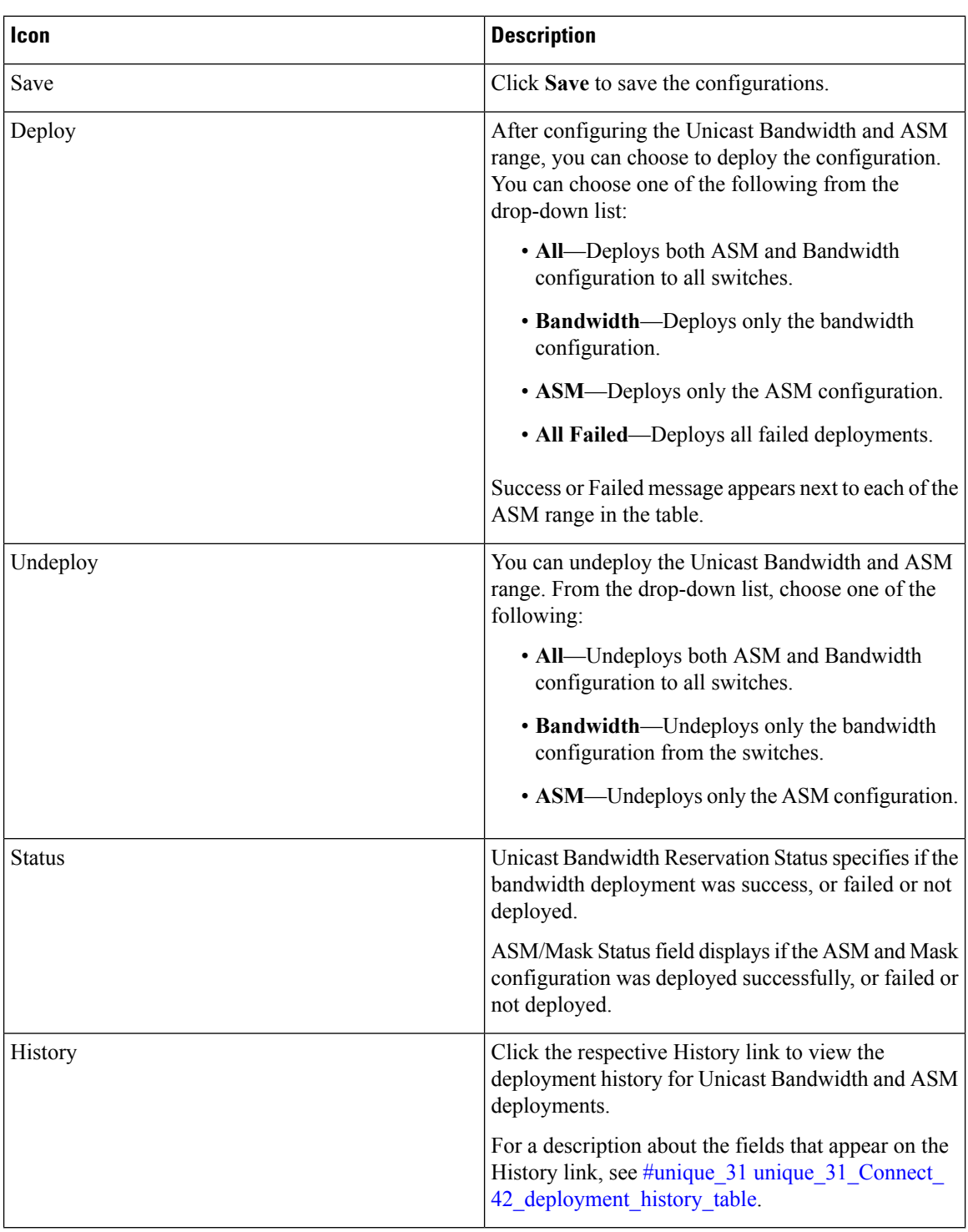

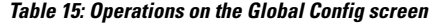

The following table describes the fields that appear on the Deployment History.

#### **Table 16: Deployment History Field and Description**

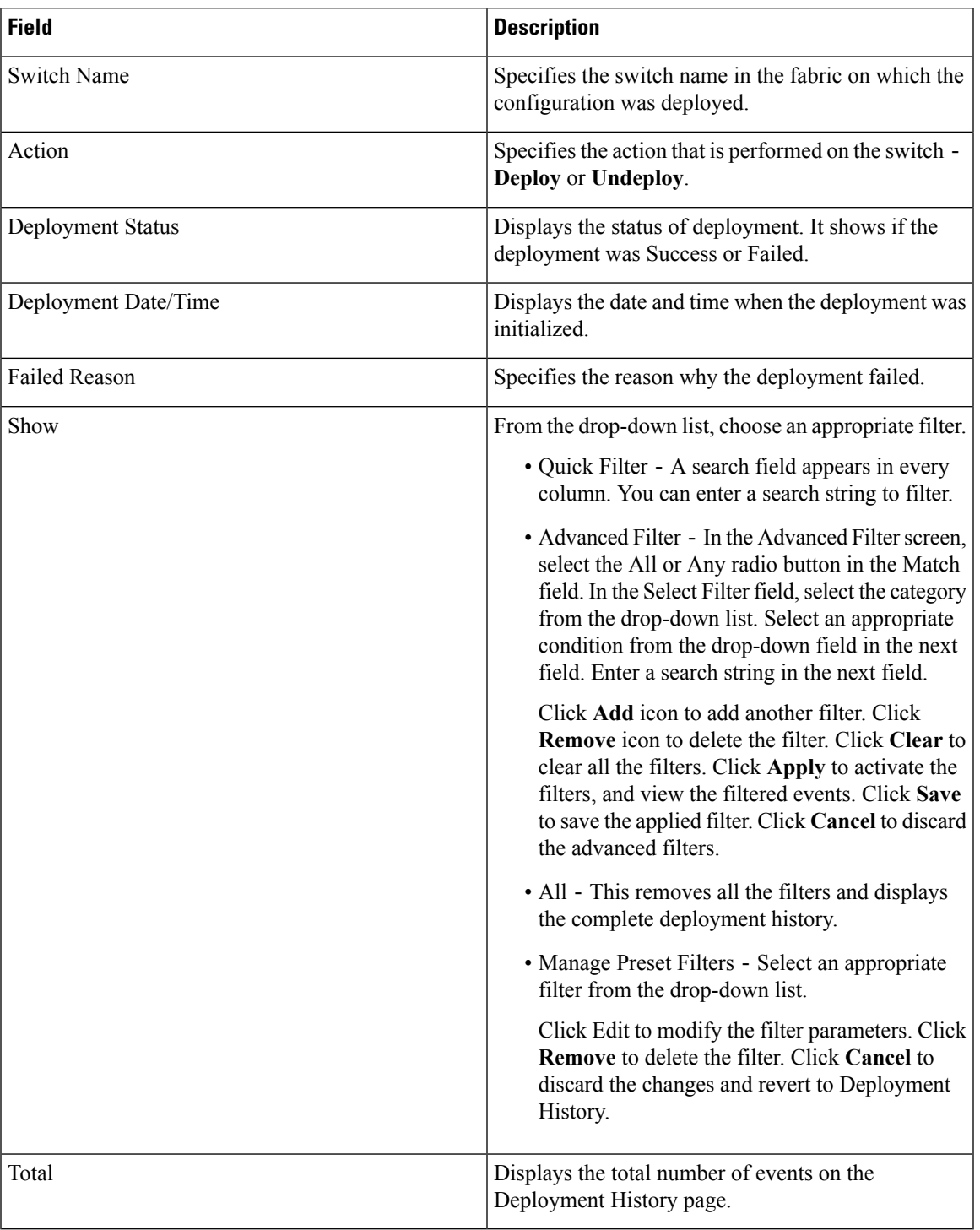

After deploying the global configurations, configure the WAN for each switch in your network.

## **WAN Links**

Beginning with Release 11, Cisco DCNM Web UI allows you to configure WAN links for each switch in your fabric.

The external end devices can connect to the network through a Border Leaf and PIM router. The interface that connects the PIM router to the Border Leaf is called WAN Link.

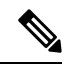

**Note** A user with the network operator role in DCNM cannot save, deploy, undeploy, or edit WAN links.

**1.** From the Select a Switch drop-down list, choose a switch in the fabric for which you want to establish WAN links.

The list of interfaces on the switch is populated in the following table.

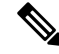

**Note** The switches that are a part of the fabric appear in the drop-down list.

- **2.** In the WAN Links column, from the drop-down list, choose **Yes** or **No** to designate the interface as a WAN link.
- **3.** Click **View All Deployed WAN Links** to view the Switch Name, Switch IP Address, and Interface Name which is configured as a WAN link. You can choose an appropriate filter to view the WAN links.
- **4.** Click **Save** to save the selection on interfaces as WAN links and other configuration changes.
- **5.** Click **Deploy** to configure the interfaces as WAN links.
- **6.** Click **Undeploy** to remove the WAN links from the switch.

The following table describes the fields that appear on this page.

#### **Table 17: WAN Links Table Field and Description**

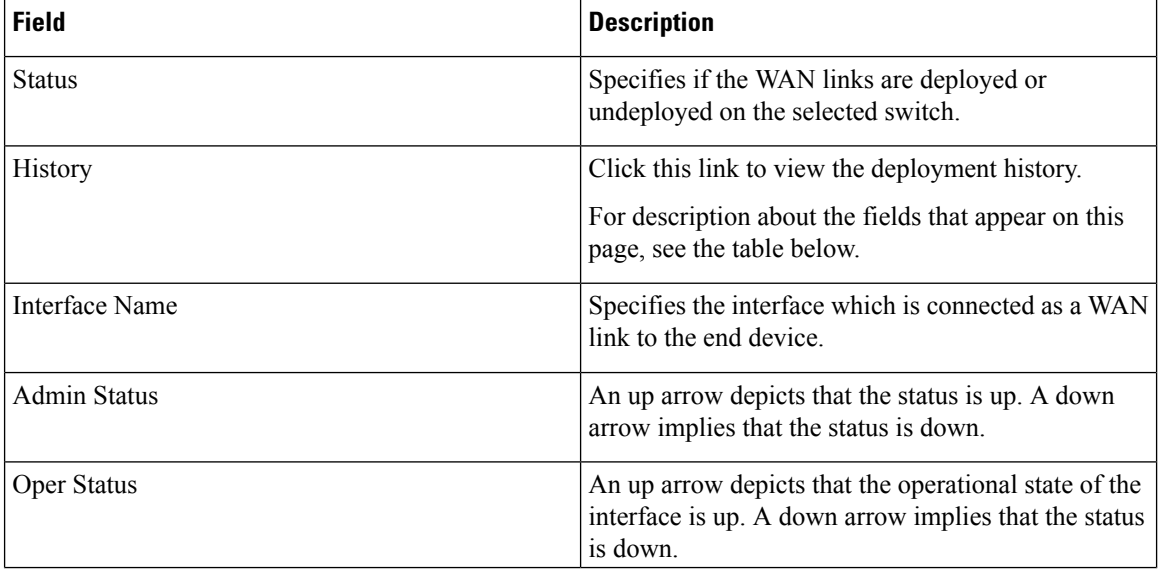

I

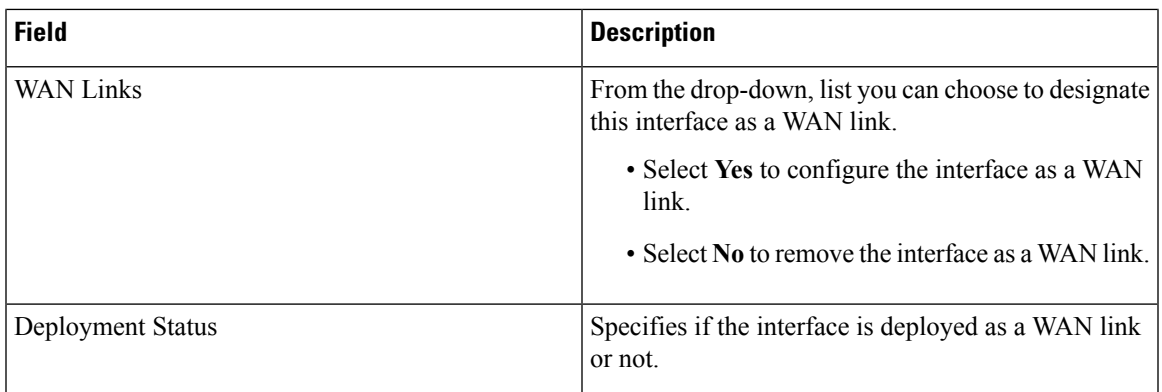

The following table describes the fields that appear on the Deployment History.

#### **Table 18: Deployment History Field and Description**

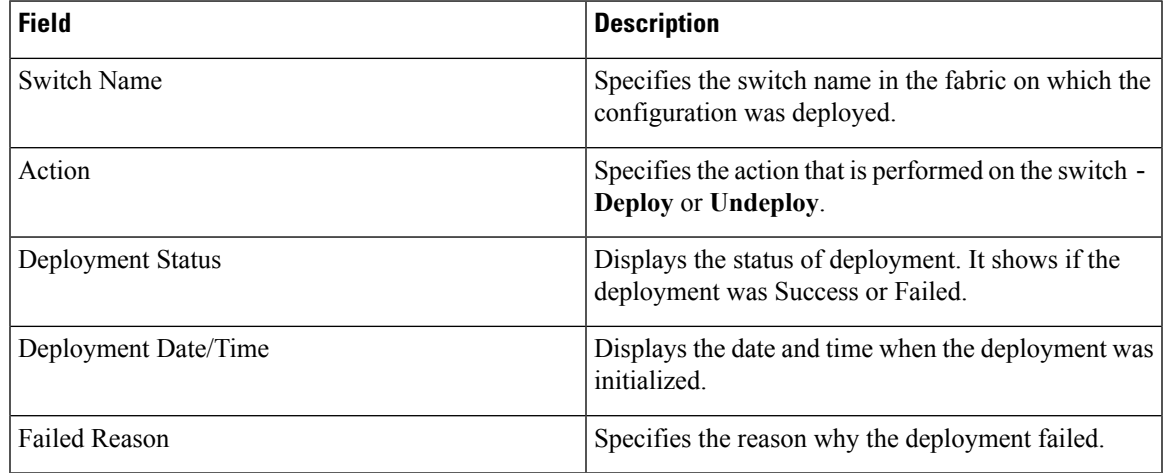

 $\mathbf{l}$ 

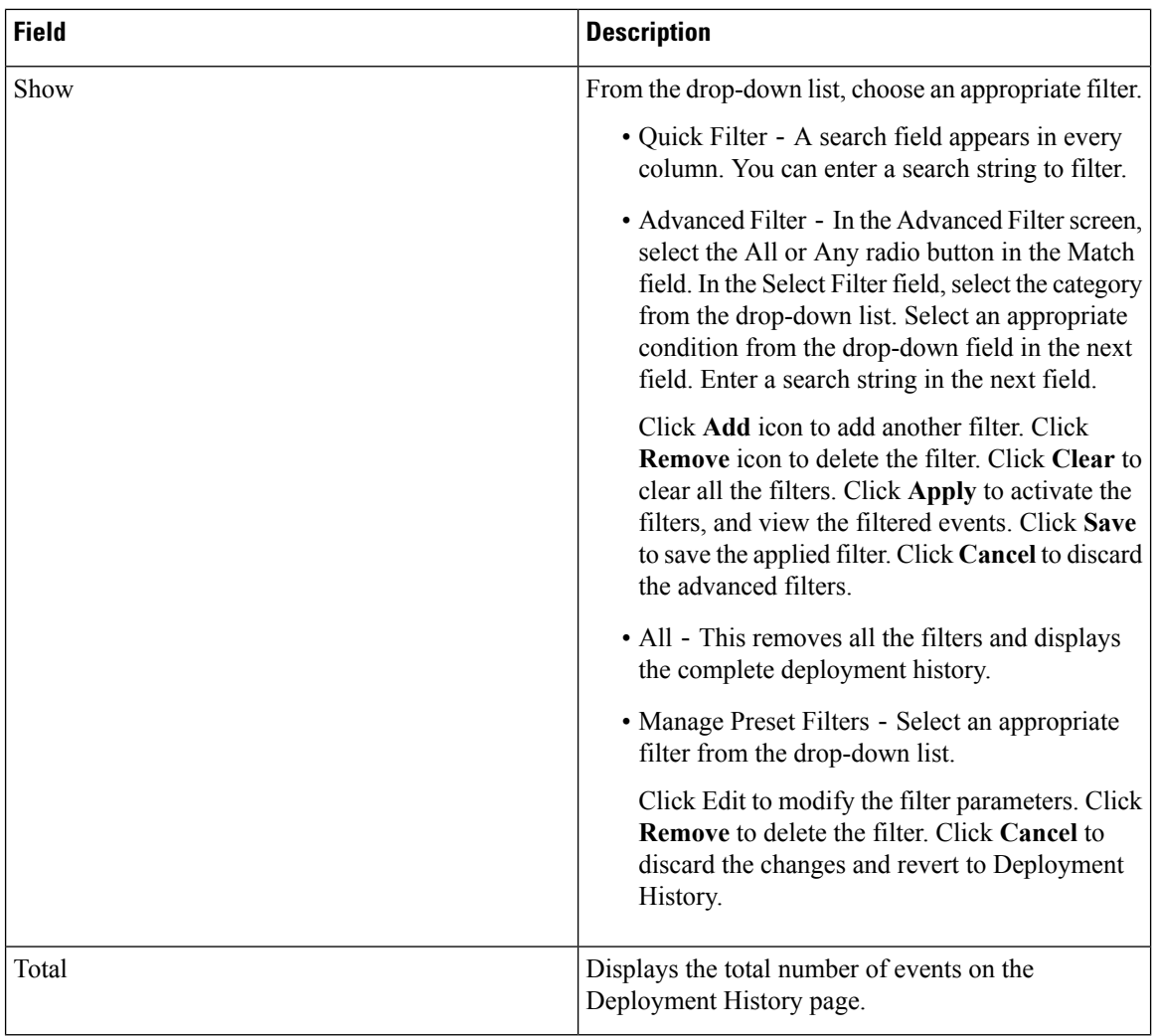

٦